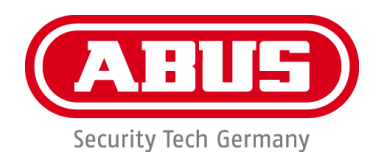

# **PPIC46520**

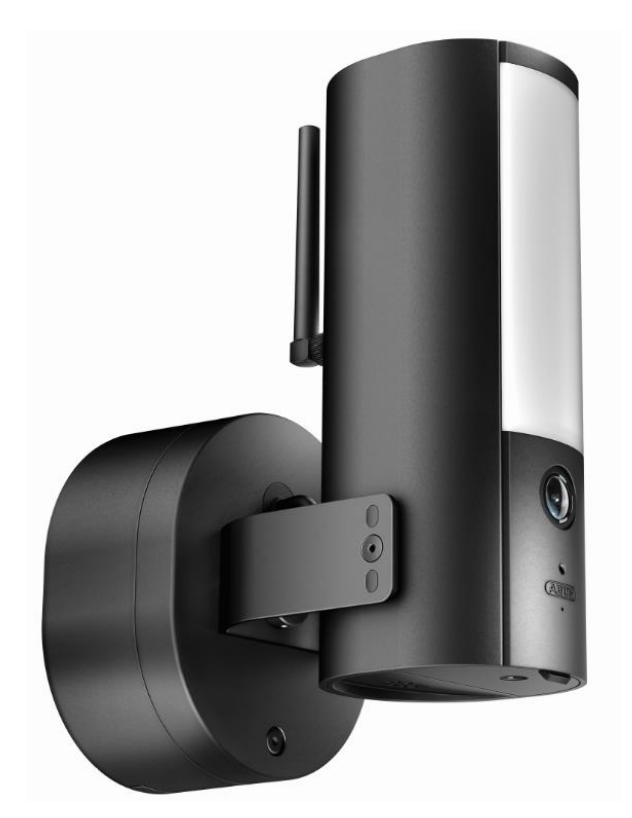

# **Mode d'emploi**

Vous trouverez les questions les plus fréquemment posées (FAQ) et des remarques importantes sur ce produit ainsi que d'autres produits sur notre site Internet

<http://www.abus.com/>

Version 1.1

 $\epsilon$ 

*Traduction française du manuel original allemand. À conserver pour une utilisation ultérieure !*

#### **Introduction**

Chère Cliente, cher Client,

Nous vous remercions d'avoir choisi ce produit.

**Par la présente, ABUS Security Center déclare que la caméra PPIC46520 est conforme à la directive RED 2014/53/UE. En outre, les appareils sont conformes aux exigences des directives européennes suivantes : Directive CEM 2014/30/UE, directive LVD 2014/35/UE et directive RoHS 2011/65/UE. Le texte complet de la déclaration de conformité UE est disponible aux adresses Internet suivantes :** 

### **[www.abus.com/product/PPIC46520](http://www.abus.com/product/PPIC46520)**

Lorsque vous utilisez ce produit, respectez les consignes du manuel d'utilisation afin de ne pas altérer la conformité du produit et sa sécurité de fonctionnement !

Avant la mise en service du produit, veuillez lire le manuel d'utilisation dans son intégralité et respecter toutes les consignes d'utilisation et de sécurité !

**Tous les noms de sociétés et de produits mentionnés dans ce manuel sont des marques déposées par leurs propriétaires respectifs. Tous droits réservés.**

**Si vous avez des questions, adressez-vous à votre partenaire commercial ou visitez notre site Internet à l'adresse suivante** 

**[https://www.abus.com](https://www.abus.com/)**

L'enregistrement de données est soumis à la réglementation sur la protection des données en vigueur dans le pays correspondant.

Il se peut que, dans certains pays, la mise en service de systèmes de surveillance soit interdite par la loi ou réglementée. Préalablement à la mise en service du système, l'utilisateur est tenu de s'assurer que la surveillance a lieu dans le respect des dispositions légales applicables.

#### **Note sur la protection des données**

Conformément au RGPD, l'exploitant est responsable, en tant qu'entité responsable, de l'utilisation conforme à la loi du produit.

## $\mathbf{r}$

#### **Mise en garde selon le § 201 du code pénal allemand** :

Toute personne enregistrant sur support audio les paroles d'autrui, prononcées de manière non publique et sans consentement préalable et faisant usage ou mettant cet enregistrement à la disposition de tiers, est passible d'une amende ou d'une peine d'emprisonnement ! Toute personne réalisant une écoute non autorisée et ne lui étant pas destinée, ou divulguant intégralement, ou partiellement, des paroles écoutées avec un appareil ou enregistrées sans consentement préalable, ayant été prononcées de manière non publique, encourt les mêmes peines que celles citées ci-dessus.

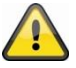

#### **Clause de non-réponse**

Ce manuel d'utilisation a été rédigé avec le plus grand soin. Si toutefois vous constatez des omissions ou des inexactitudes, veuillez nous en faire part par écrit à l'adresse indiquée ci-dessus.

ABUS Security Center GmbH décline toute responsabilité pour les erreurs techniques et typographiques et se réserve le droit de modifier le produit et les instructions d'utilisation à tout moment et sans préavis.

ABUS Security Center n'est pas responsable des dommages consécutifs directs ou indirects liés à l'équipement, aux performances et à l'utilisation de ce produit. Le contenu de ce document ne fait l'objet d'aucune garantie.

L'acheteur reconnaît qu'il n'est pas possible, selon les normes technologiques actuelles, de créer un programme logiciel entièrement exempt d'erreurs. ABUS Security Center ne garantit donc pas un fonctionnement ininterrompu ou sans erreur des produits, ni la correction de toutes les erreurs. ABUS Security Center ne garantit expressément pas que tous les produits ABUS Security Center fonctionneront correctement sur tous les systèmes des clients ou en relation avec des intégrations, solutions, applications et (ou) programmes, ou que les intégrations, solutions, applications et (ou) programmes fonctionneront correctement avec des versions ultérieures des produits et systèmes ABUS Security Center.

## Contenu

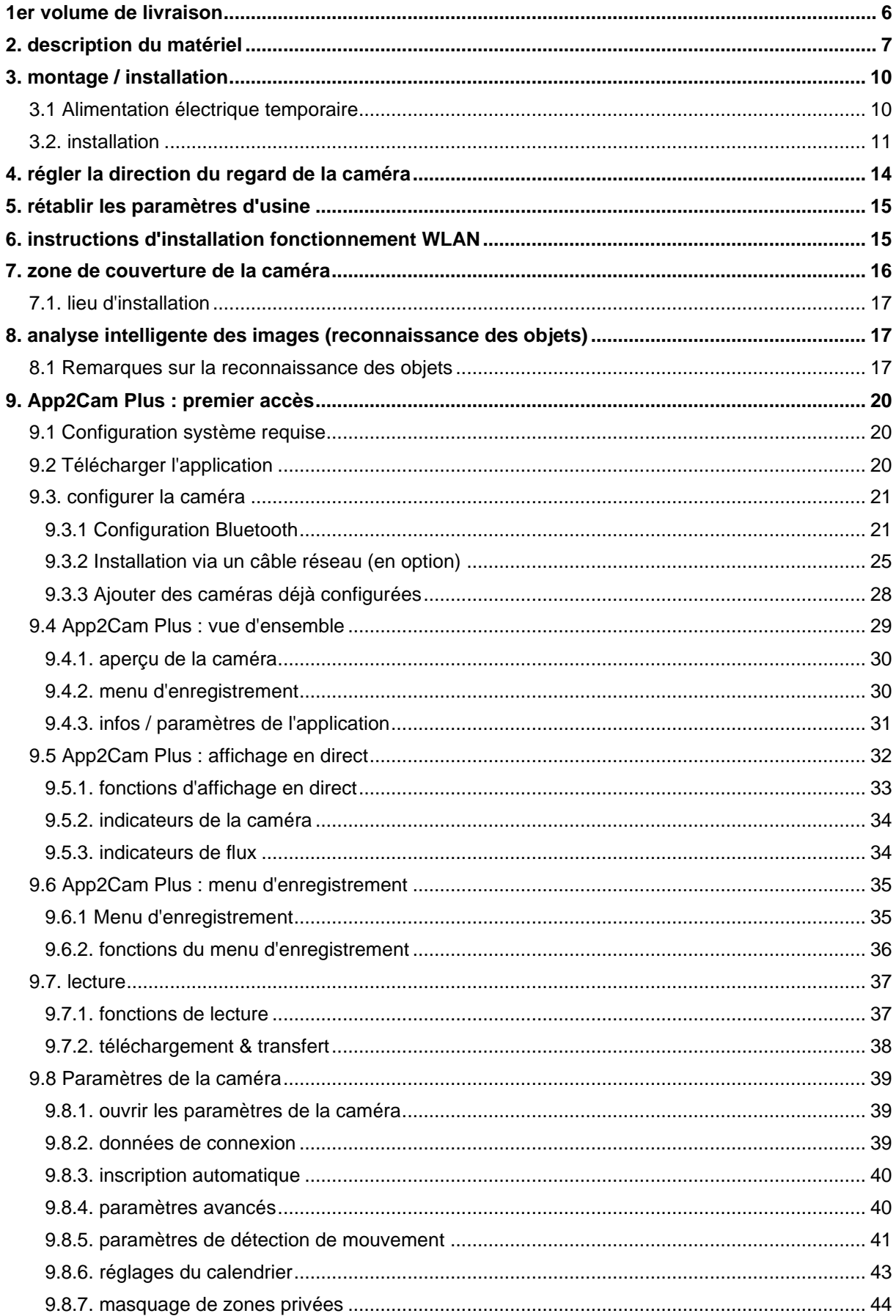

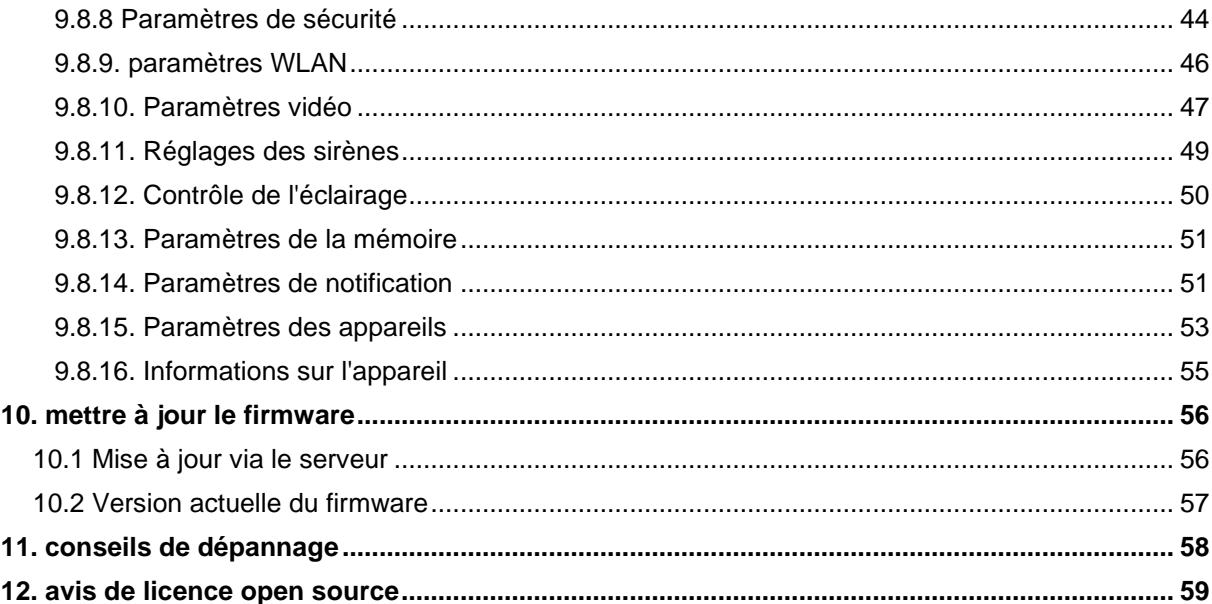

### <span id="page-5-0"></span>**1. Contenu de la livraison**

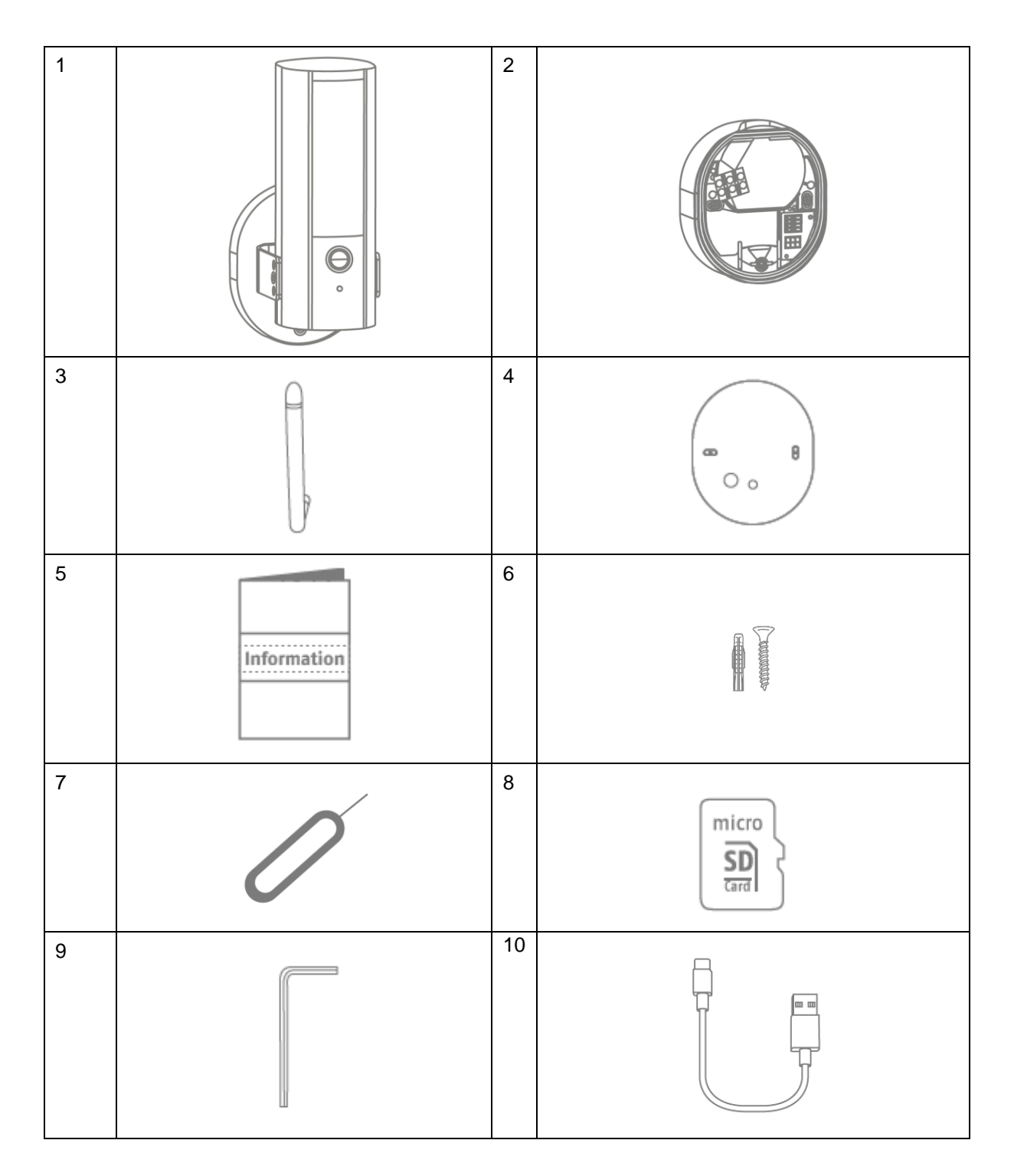

### **PPIC46520**

- WLAN Lumière Caméra d'extérieur (1)
- Pied de caméra (2)
- Antenne (3)
- Gabarit de perçage (4)
- Information (5)
- Matériel de montage (6)
- Outil de réinitialisation (7)
- Carte microSD (préinstallée) (8)
- Clé à six pans creux (9)
- Câble USB-A vers USB-C (10)

### <span id="page-6-0"></span>**2. Description de l'équipement**

### Vorderseite

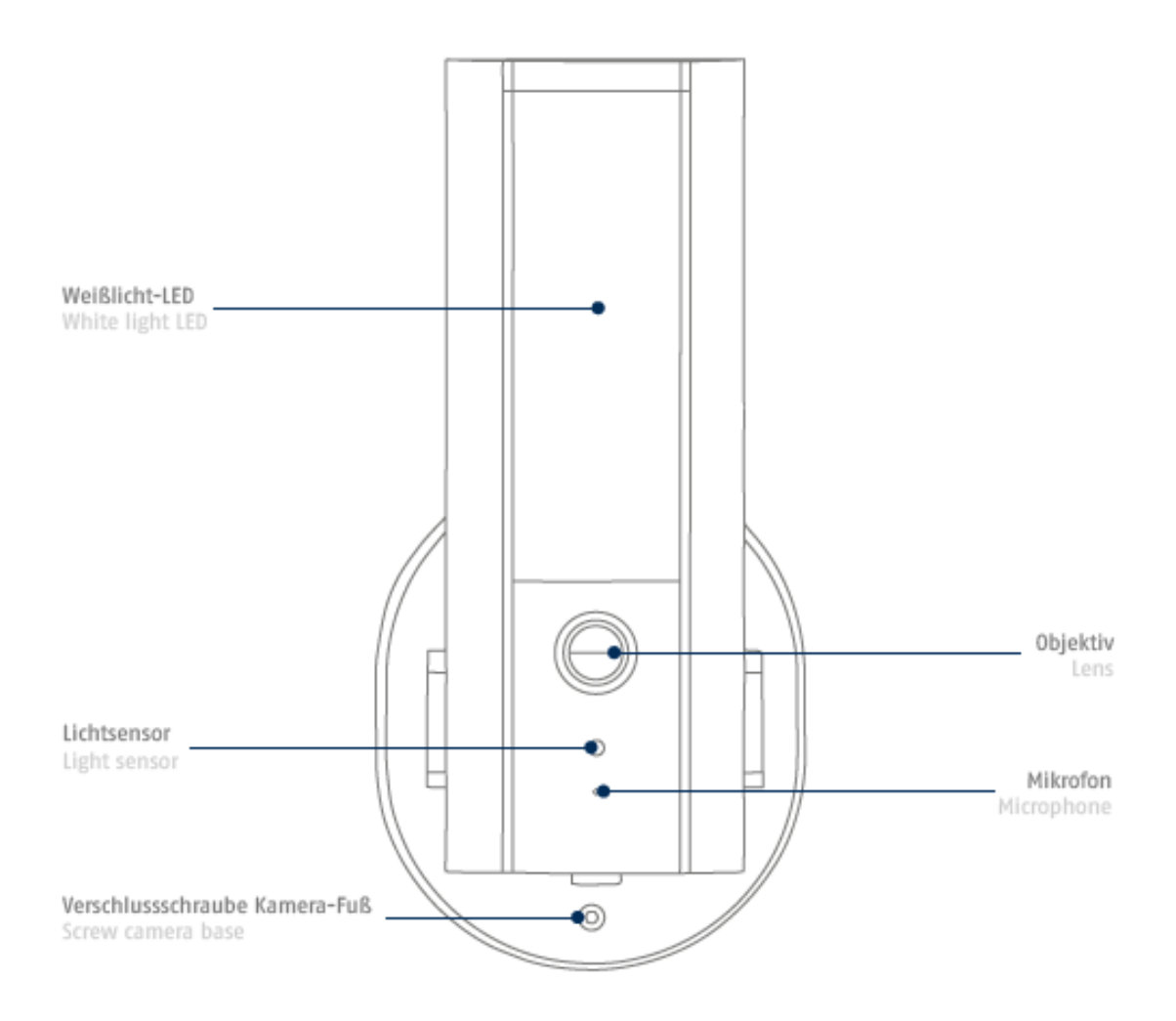

LED IR

### Rückseite

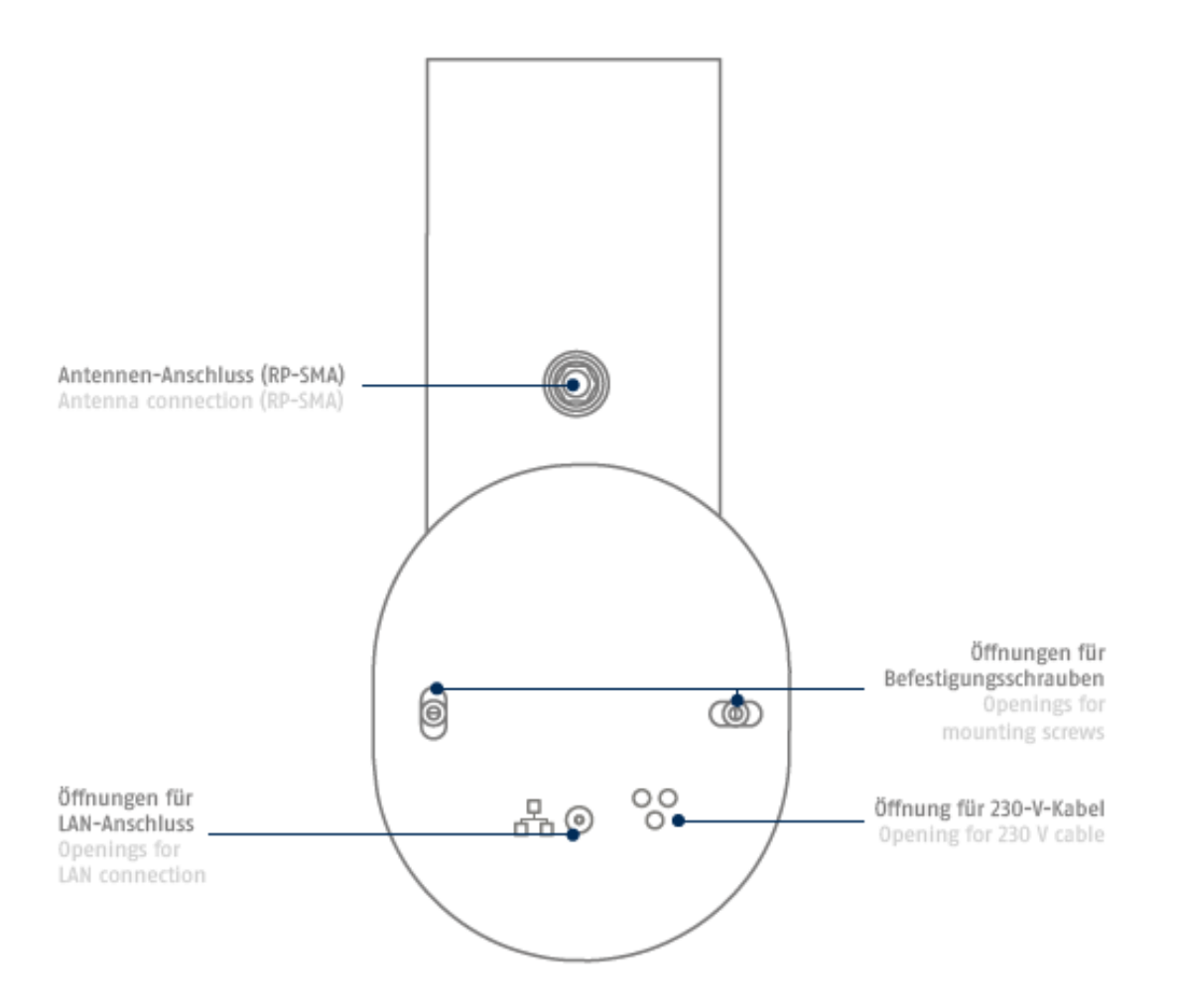

### Unterseite (offene Abdeckung)

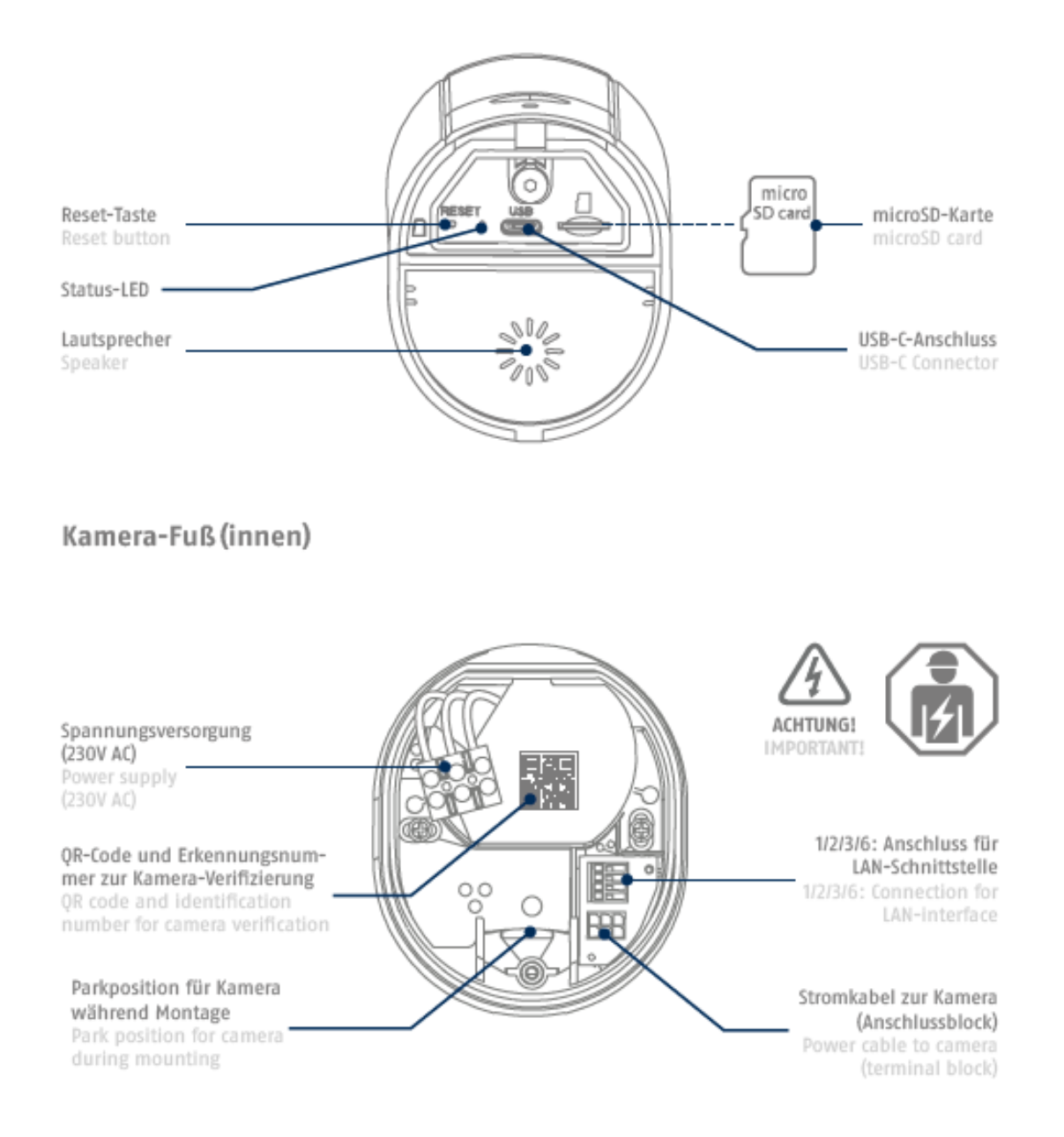

### <span id="page-9-0"></span>**3. Montage/installation**

### **ATTENTION !**

Pendant le montage, la caméra doit être coupée de l'alimentation secteur.

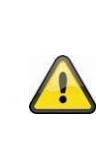

### **Lieu d'installation**

La caméra est adaptée à une utilisation en extérieur.

Veillez à ne pas placer la caméra à proximité de radiateurs, de poêles ou d'autres sources de chaleur et à ne pas l'exposer directement aux rayons du soleil. Utilisez l'appareil uniquement dans des endroits où la température se situe dans la plage des températures ambiantes admissibles comprises entre -20 °C et 50 °C.

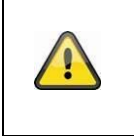

### **Attention !**

Placez la caméra sous un auvent ou un endroit similaire afin d'éviter la lumière directe du soleil. La caméra ne doit pas être dirigée directement vers une source de lumière ou vers le soleil.

Pendant l'installation de la caméra, vous avez la possibilité d'accéder aux instructions d'installation suivantes via l'aide de l'application.

### <span id="page-9-1"></span>**3.1. Alimentation temporaire**

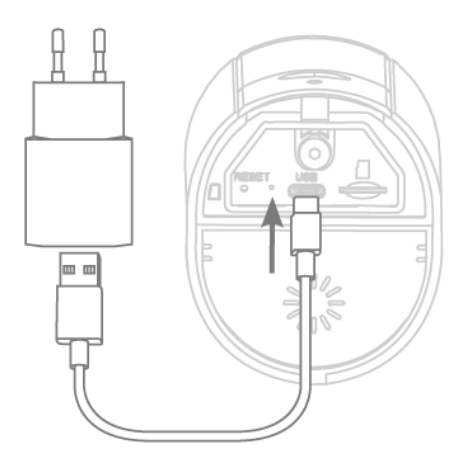

La mise en service de la caméra via l'application peut être effectuée avant le montage.

Avantage : Ainsi, vous pouvez déjà voir la première image en direct et, lors du montage suivant, ajuster directement la direction d'inclinaison de la caméra. Pour cela, vous avez besoin d'une prise de charge pour téléphone portable (5 V, 1 A) et du câble fourni avec une prise USB-C (pour le raccordement, voir le dessous de la caméra). Remarque : La fonction d'éclairage fonctionne exclusivement via le raccordement permanent 230 V.

*La mise en service de la caméra via l'application peut être effectuée avant le montage. Avantage : Tu peux ainsi déjà voir la première image en direct et, lors du montage suivant, ajuster directement et précisément la direction de vision de la caméra. Préparer à cet effet : ta propre prise de charge de téléphone portable (5 V, 1 A) et par exemple le câble fourni avec une prise USB-C (raccordement : voir sous la caméra). Remarque : La fonction d'éclairage fonctionne exclusivement via le raccordement permanent 230 V.*

### <span id="page-10-0"></span>**3.2. Installation**

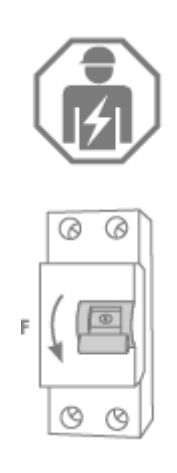

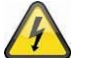

## **ATTENTION !**

L'installation de l'appareil est un travail sur la tension du réseau. Elle doit donc être effectuée par un spécialiste, conformément aux prescriptions d'installation et aux conditions de raccordement en vigueur dans le pays. Lors du montage, le câble électrique à raccorder doit être hors tension. La première chose à faire est donc de couper le courant.

Veiller impérativement à ce que le disjoncteur reste coupé pendant toute la durée du montage. Si possible, s'assurer que ce disjoncteur n'est pas accessible. Ensuite, constater l'absence de tension sur tous les pôles à l'aide d'un appareil de mesure approprié.

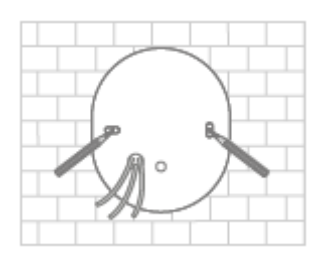

Marquez la position des trous nécessaires à l'aide du gabarit de perçage, percez les trous et insérez les chevilles.

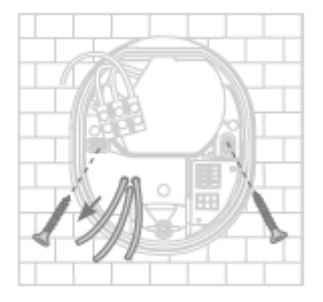

A l'arrière de la base de la caméra, trois petites ouvertures sont indiquées pour les trois fils du câble d'alimentation qui doivent alimenter la caméra en tension. Faites passer les trois fils à travers le joint en caoutchouc aux points correspondants. Veillez à ce que la longueur du câble soit adaptée au raccordement suivant au domino situé à la base du support. Montez le pied du support à l'emplacement prévu pour la caméra à l'aide des vis fournies.

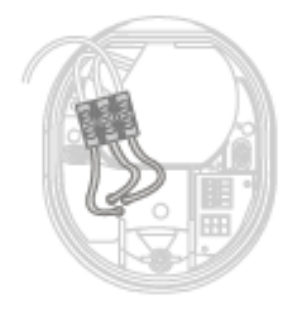

Connectez le conducteur sous tension passé précédemment par le pied,

le conducteur neutre et le conducteur de protection au domino. Conseil : Le domino peut être retiré de son support.

 $L =$  conducteur de courant (généralement noir ou brun)

 $N =$  conducteur neutre (généralement bleu)

PE= conducteur de protection (vert-jaune)

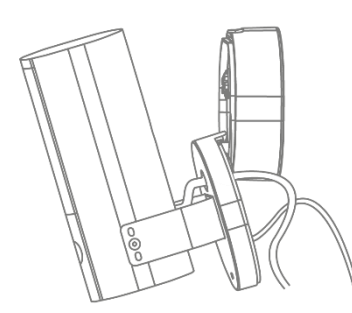

Le pied du support dispose d'une position dite de stationnement pour la caméra. Placez la caméra en position de stationnement pour le câblage suivant.

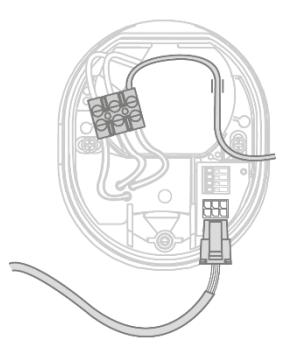

**Important !** Reliez le conducteur de protection (vert/jaune), qui est déjà relié en usine au couvercle du pied, au domino du pied de la caméra.

En cas de besoin : Pour le fil, utilisez le petit rail de guidage dans le pied de la caméra. Reliez ensuite correctement le câble d'alimentation de la caméra à la prise correspondante dans le pied de la caméra via la fiche (noire).

### **N'oubliez pas**

Le connecteur est encliqueté dans la bonne position pour éviter qu'il ne se détache accidentellement pendant la suite du montage. En cas de démontage, tenez compte du mécanisme de serrage correspondant afin de ne pas endommager le câblage.

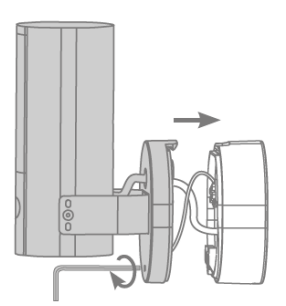

Retirez maintenant la caméra connectée par câble électrique de la position de stationnement et revissez-la sur le pied du support. Veillez à ce qu'aucun câble ne soit écrasé.

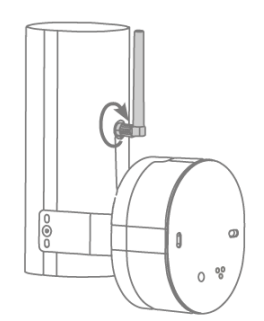

Fixez l'antenne au connecteur situé à l'arrière de la caméra.

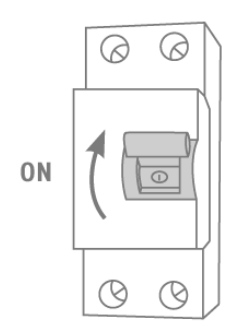

La caméra est maintenant entièrement opérationnelle. Assurezvous que personne ne manipule d'autres conducteurs électriques ouverts dans la maison, puis mettez la caméra sous tension. Après environ 60 secondes, il est à nouveau possible d'accéder à l'image en direct si la mise en service via l'application a déjà été effectuée auparavant.

Si ce n'est pas déjà fait : Lancez maintenant la première mise en service via l'application.

### **En option : Connexion à un réseau LAN**

Pour connecter la caméra à un câble réseau, utilisez un câble réseau existant ou tiré. Raccordez le câble au bloc de raccordement réseau conformément au code couleur suivant.

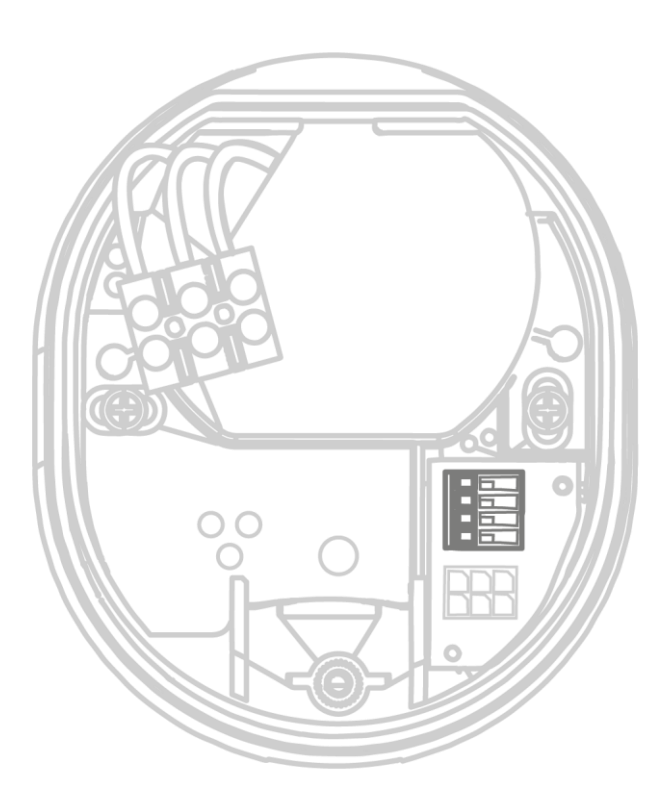

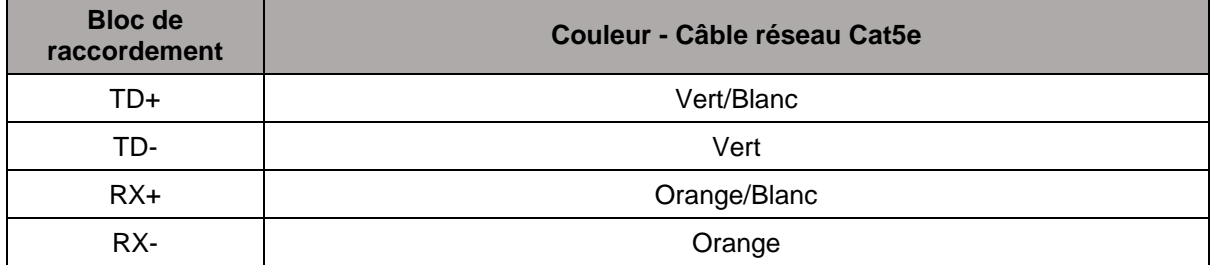

### <span id="page-13-0"></span>**4. Régler la direction de vision de la caméra**

Pour régler la direction exacte de vision de la caméra : Desserrez légèrement la vis de blocage au centre de l'étrier à l'aide de la clé Allen et les deux vis de l'étrier pour faire pivoter et/ou incliner la caméra. Conseil : Pour un réglage précis, utilisez l'image en direct dans l'application.

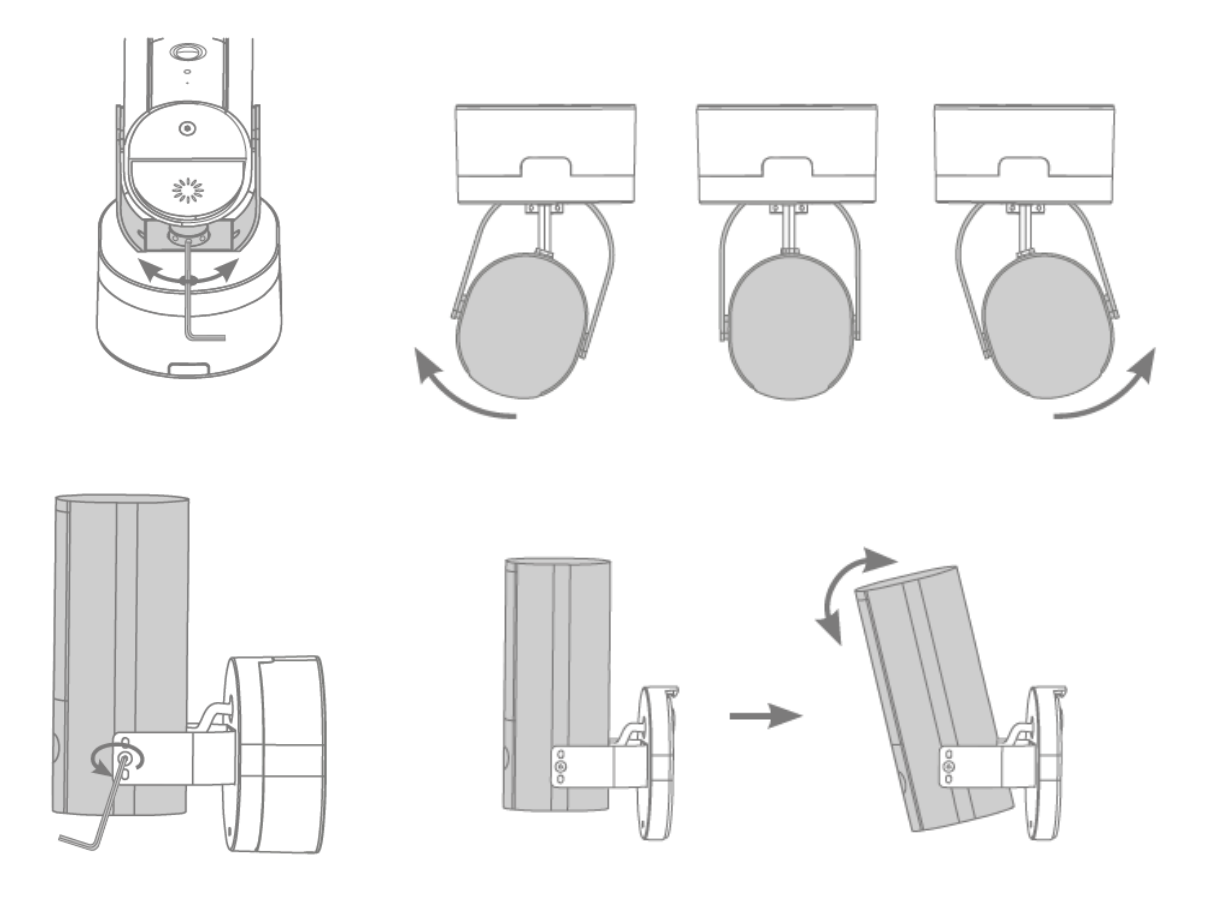

### <span id="page-14-0"></span>**5. Rétablir les paramètres d'usine**

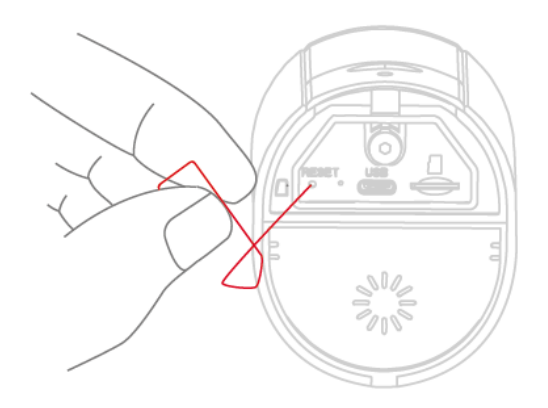

Si vous rencontrez des difficultés lors de la mise en service ou si vous avez oublié les données d'accès (mot de passe administrateur et/ou code de sécurité), réinitialisez la caméra sur les paramètres d'usine :

Ouvrez le couvercle inférieur de la caméra à l'aide d'une clé Allen et appuyez sur le bouton de réinitialisation à l'aide d'un objet fin (par exemple, l'outil de retrait de la carte microSD ou un trombone) pendant au moins 5 secondes, jusqu'à ce que le voyant d'état clignote.

### <span id="page-14-1"></span>**6. Instructions d'installation pour le fonctionnement du WLAN**

Lors de l'installation de la caméra, il faut veiller à ce qu'elle se trouve à portée optimale du routeur. L'accès à la caméra n'est possible que si le signal WLAN vers le routeur est suffisant.

Pour les installations dans de grands bâtiments, il est recommandé d'utiliser un répéteur WLAN pour optimiser la portée. En option, vous pouvez également mettre la caméra en service via LAN.

Veuillez noter que les conditions de construction peuvent influencer la transmission.

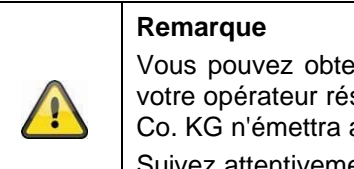

Vous pouvez obtenir des informations sur les répéteurs WLAN compatibles auprès de votre opérateur réseau ou du fabricant de votre routeur. ABUS Security Center GmbH & Co. KG n'émettra aucune recommandation concernant les répéteurs WLAN.

Suivez attentivement les recommandations d'installation du répéteur WLAN. Idéalement, il devrait être positionné entre le routeur et la caméra.

### <span id="page-15-0"></span>**7. Zone de couverture de la caméra**

Avec la détection intelligente d'objets, la zone de détection de la caméra s'oriente en fonction de l'objet sélectionné. Si l'objet se trouve en dehors de cette zone, il peut certes être " vu " par la caméra et représenté sur l'image en direct, mais il ne déclenche pas de prise de vue.

La détection intelligente d'objets fonctionne de manière fiable dans les zones suivantes. En dehors de ces zones indiquées, une détection de mouvement peut avoir lieu, mais elle n'est pas garantie.

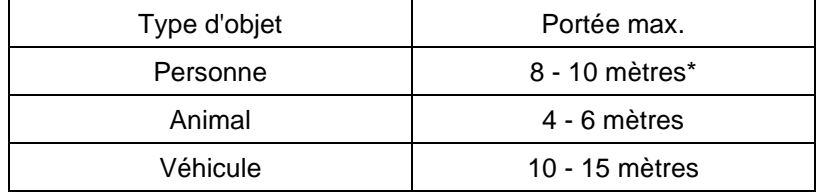

\* La portée est basée sur une personne d'environ 1,80 m .

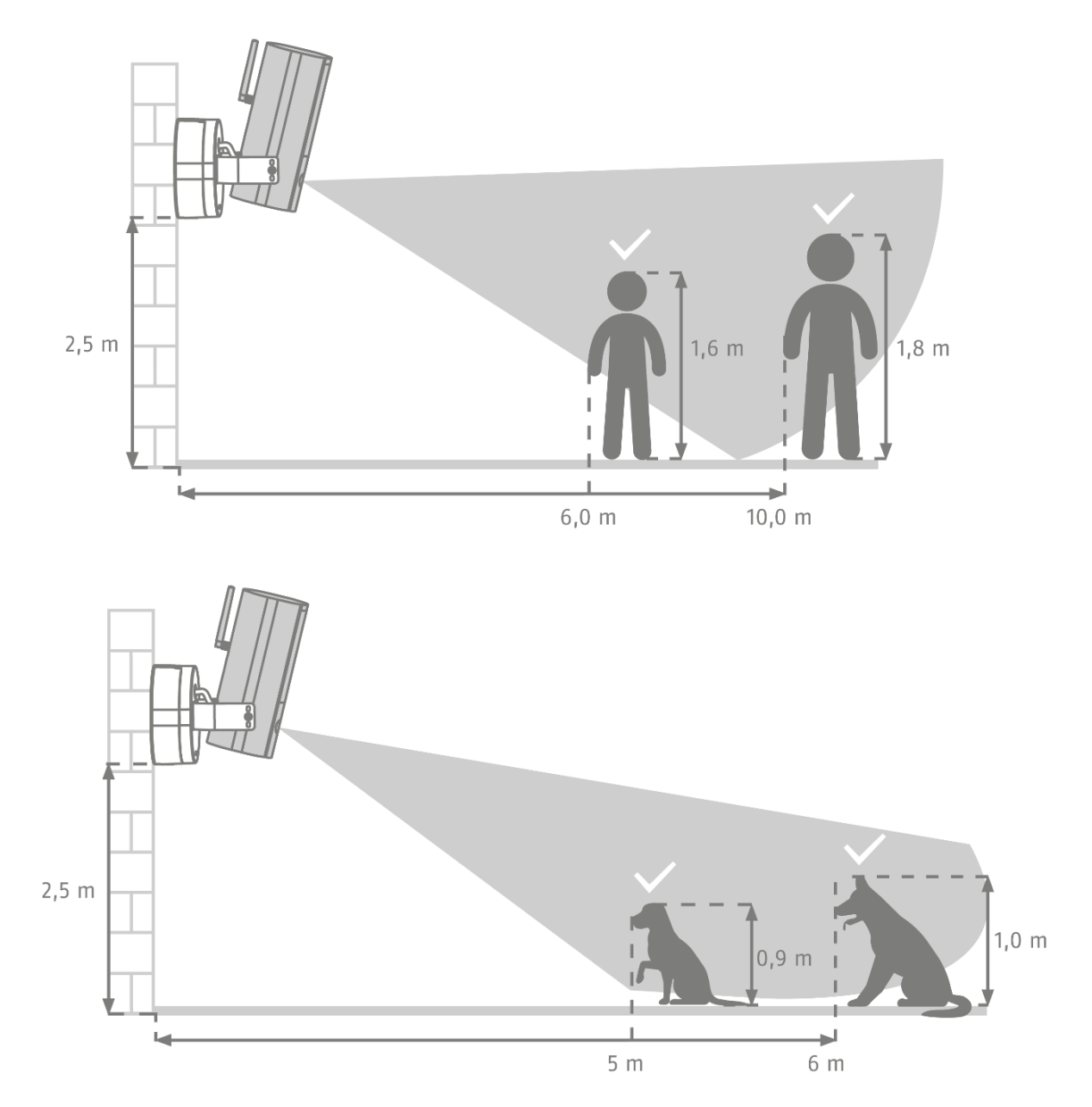

La zone de détection de la caméra doit être orientée comme indiqué ci-dessus, afin que la détection intelligente d'objets fonctionne sans problème. Si la caméra est installée avec un angle d'inclinaison important par rapport au sol, certains objets peuvent être détectés trop tard ou ne pas être détectés du tout. Cela est dû au fait que l'enregistrement n'est pas suffisant pour spécifier l'objet de manière plus précise.

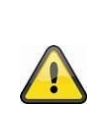

#### **Remarque**

La fiabilité de la détection d'objets dépend de facteurs locaux. Dans certaines situations, des fausses alertes peuvent néanmoins se produire. Les influences environnementales telles que la pluie, la neige, les insectes ou les salissures peuvent avoir un effet négatif sur les résultats.

### <span id="page-16-0"></span>**7.1. Lieu d'installation**

La caméra avec la classe de protection IP66 est adaptée à une utilisation en extérieur. L'apprentissage dans l'application est décrit au point 5. App2Cam Plus : Premier accès décrit. Pour un accès externe à la caméra, vous avez besoin d'un routeur avec accès à Internet.

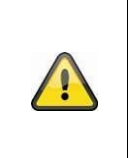

#### **Remarque**

Placez la caméra de manière à ce qu'elle ne soit pas cachée par des objets. Si possible, placez la caméra sous un auvent ou un endroit similaire afin d'éviter une exposition directe au soleil. La caméra ne doit pas être dirigée directement vers une source de lumière ou vers le soleil.

### <span id="page-16-1"></span>**8. Analyse intelligente des images (reconnaissance des objets)**

### <span id="page-16-2"></span>**8.1. Remarques sur la reconnaissance des objets**

La reconnaissance intelligente d'objets vous permet de faire la différence entre différents types d'objets (humains, animaux, voitures) pendant une détection d'objets. Ainsi, vous avez la possibilité que des objets n'entraînent aucun déclenchement ou avec une priorité moindre, par exemple.

Veuillez noter que la détection d'objet dépend de la distance, de l'angle de vue et de la taille de l'objet (vu de la caméra à l'objet). Lisez à ce sujet le paragraphe " 7 Zone de détection de la caméra ".

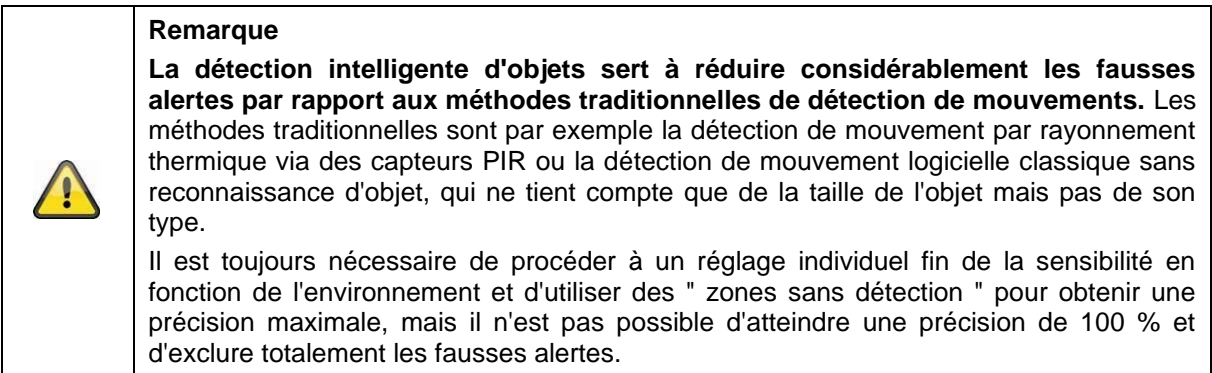

Les véhicules qui se trouvent en position de stationnement ne déclenchent pas de prise de vue, seulement lorsque le véhicule se déplace à nouveau ou qu'un mouvement se produit dans l'image.

Dans le cas d'une détection d'animaux ou de personnes, un enregistrement est déclenché même si ces personnes ne bougent pas. Si un mannequin ou une image avec des personnes est visible dans la zone d'enregistrement, par exemple, veuillez masquer cette zone.

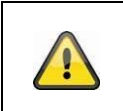

### **Remarque**

Lors de la reconnaissance des animaux, l'algorithme vérifie la présence de 4 pattes. Les principaux groupes cibles des animaux à reconnaître sont les chiens et les chats.

Si plusieurs objets sont détectés simultanément dans l'image, c'est toujours le premier objet détecté qui s'affiche dans la liste des événements.

Par exemple, lorsqu'un véhicule entre dans l'allée, la liste des événements affiche le véhicule comme déclencheur, même si une personne quitte la voiture dans la séquence vidéo.

La personne est tout de même marquée dans la vidéo par un cadre d'identification de couleur.

Veuillez noter qu'une reconnaissance d'objet recherche les caractéristiques spécifiques d'un objet dans l'image, mais que celles-ci peuvent être faussées par des facteurs environnementaux tels que le vent, la pluie, la neige ou les insectes. Il existe donc toujours un risque résiduel qu'un objet soit mal classé. Par exemple, lors de la reconnaissance d'une personne, les objets qui ressemblent à la silhouette d'une personne peuvent également être détectés en tant que personne. Un exemple pourrait être un drapeau qui se déplace dans le vent et qui, dans ce cas, pourrait être reconnu comme une personne portant un imperméable.

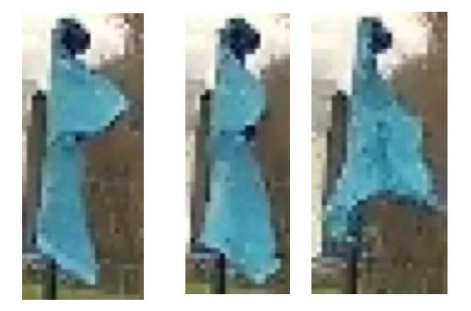

Pour exclure d'une détection des zones particulièrement sensibles aux perturbations, vous pouvez définir ici une zone sans détection. La zone reste visible, mais il n'y a plus de détection d'objet et donc plus de message push ni d'enregistrement.

En cas de faux déclenchements fréquents dus à des objets, il est recommandé d'adapter la sensibilité des objets. Souvent, ceux-ci sont déjà évités à un niveau inférieur.

Vous pouvez régler finement la sensibilité des détecteurs à l'aide des curseurs.

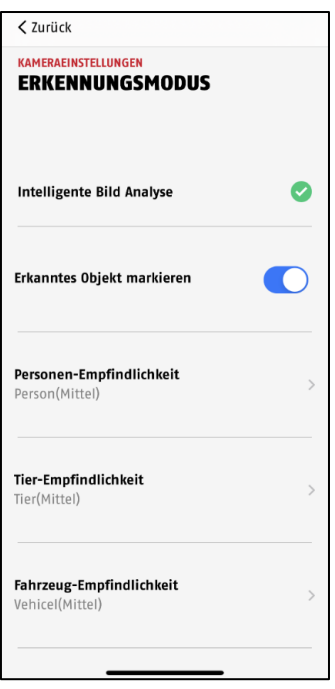

Les réglages suivants sont recommandés pour les différents objets : **Personne :** Moyen **Animal :** Moyen **Véhicule** : Moyen

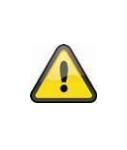

#### **Remarque**

La fiabilité de la détection d'objets dépend de facteurs locaux. Dans diverses situations, des fausses alertes peuvent se produire. En particulier, les influences environnementales telles que la pluie, la neige, les insectes, les salissures et les conditions d'éclairage difficiles peuvent avoir un effet négatif sur les résultats.

Pour obtenir une performance optimale de la détection d'objets, il faut tenir compte de certaines conditions cadres lors de l'installation ou au niveau du champ de vision de la caméra (voir également la section 7) :

- 1. La hauteur d'installation de la caméra doit être choisie entre 2 et 3 mètres.
- 2. La hauteur de l'objet dans la section d'image sélectionnée doit être comprise entre 1/16 et 1/2 de la hauteur de l'image. Si les objets de l'image sont affichés trop grands ou trop petits, ils risquent de ne pas être reconnus correctement.
- 3. Notez qu'en dessous de la caméra, une certaine zone n'est pas surveillée.
- 4. Les surfaces réfléchissantes dans l'image peuvent gêner la reconnaissance des objets.
- 5. Veillez à ce qu'aucune branche ou feuille à proximité de la caméra ne soit incluse dans le champ de vision.
- 6. N'utilisez pas la détection d'objets dans des zones où le nombre ou la fréquence des objets (personnes, véhicules) est proportionnellement élevé. Il en résulte un nombre important d'alarmes.

### <span id="page-19-0"></span>**9. App2Cam Plus : Premier accès**

### <span id="page-19-1"></span>**9.1. Configuration minimale requise**

Veuillez tenir compte des points suivants afin de garantir une mise en service facile :

- Réseau WLAN 2.4 ou 5 GHz avec mot de passe et cryptage.
- Le service de localisation de l'appareil mobile doit être activé pour l'intégration au réseau.
- Le Bluetooth du terminal mobile doit être activé.
- L'intégration au réseau ne peut être effectuée qu'en combinaison avec l'App2Cam Plus.
- Lors de la saisie du mot de passe WLAN, seuls les caractères spéciaux suivants sont possibles.

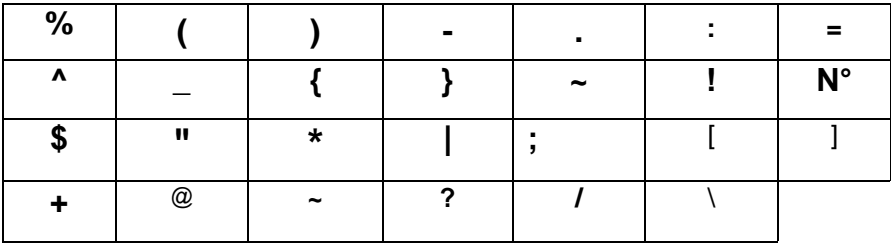

### <span id="page-19-2"></span>**9.2. Téléchargement de l'application**

Pour y accéder pour la première fois, téléchargez l'application " App2Cam Plus " depuis Google Playstore ou Apple App Store.

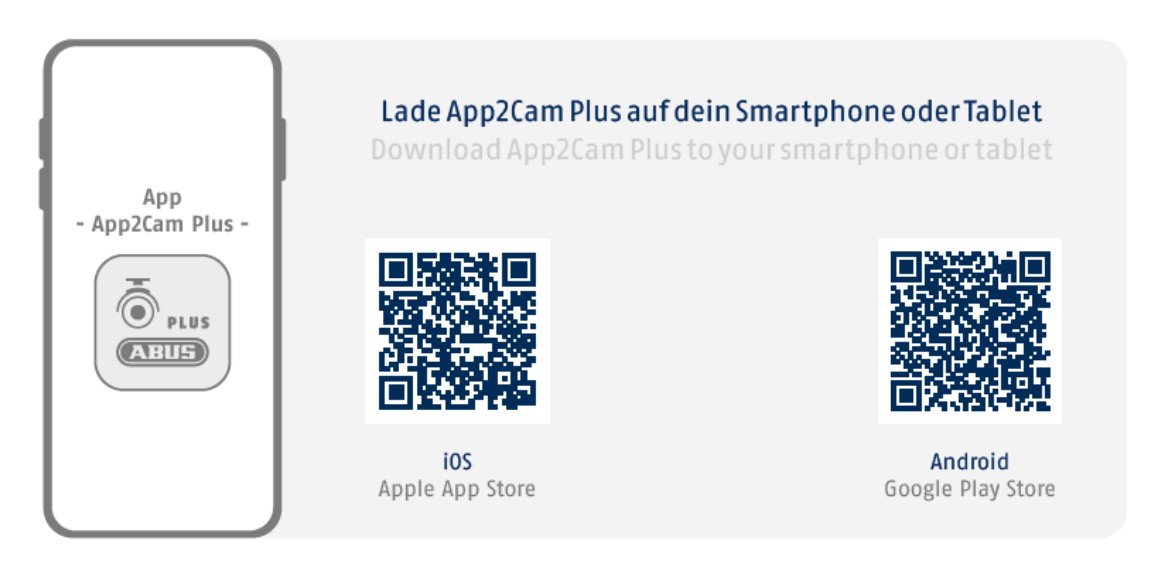

Pendant l'installation, des pages d'aide sont disponibles pour les différentes étapes. Cliquez sur  $l'$ icône $\overline{u}$  pour accéder à l'aide.

### <span id="page-20-0"></span>**9.3. Configuration de la caméra**

### <span id="page-20-1"></span>**9.3.1. Configuration Bluetooth**

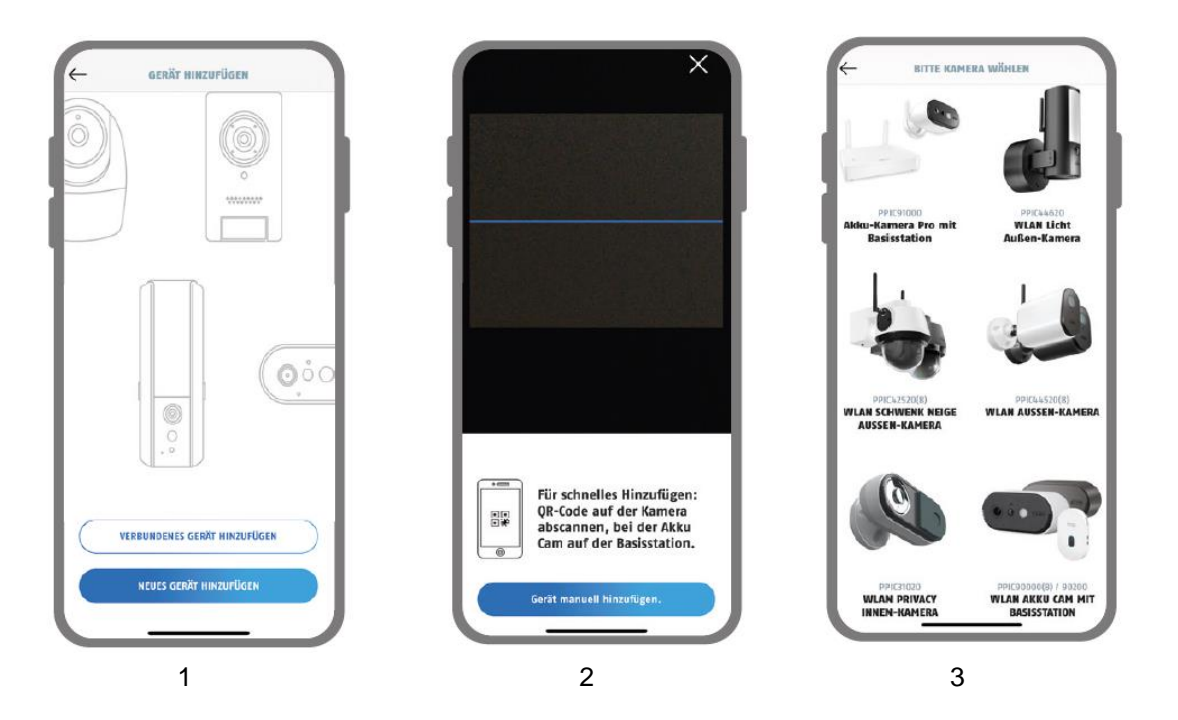

- 1. Lancez l'App2Cam Plus et sélectionnez " Ajouter un nouveau périphérique " pour commencer la mise en service.
- 2. Option 1 : Scannez le code QR qui se trouve dans le pied de la caméra.
- 3. Option 2 : Tapez sur le bouton " Ajouter une caméra manuellement " et sélectionnez ensuite votre modèle de caméra dans la liste.

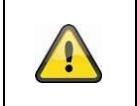

### **Remarque**

Pour une mise en service optimale, la caméra et le smartphone/la tablette doivent être le plus près possible l'un de l'autre, à une distance maximale de 3 mètres.

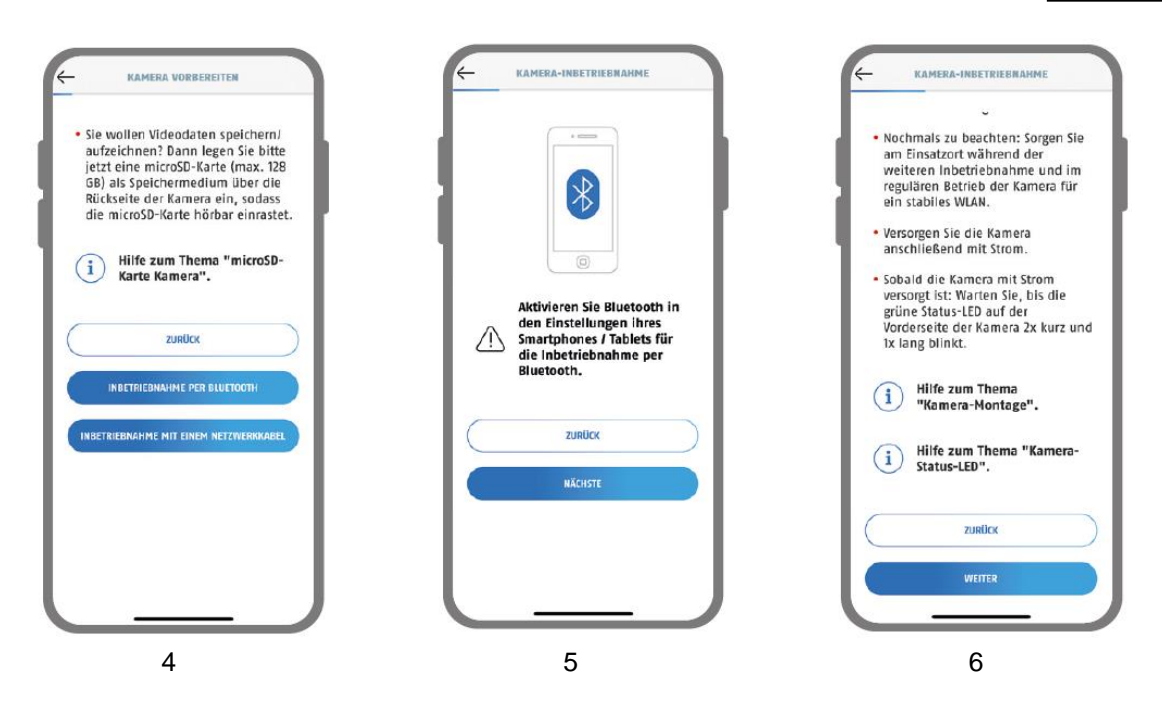

- 4. Sélectionnez " Mise en service via Bluetooth ".
- 5. Si ce n'est pas déjà fait : Activez Bluetooth dans les paramètres de votre terminal mobile. Tapez ensuite sur " Suivant ".
- 6. Si ce n'est pas déjà fait, alimentez maintenant la caméra en électricité et attendez 2 minutes jusqu'à ce que la LED d'état de la caméra (derrière le couvercle inférieur) clignote 2 fois brièvement et 1 fois longuement.

Tapez ensuite sur " Suivant ".

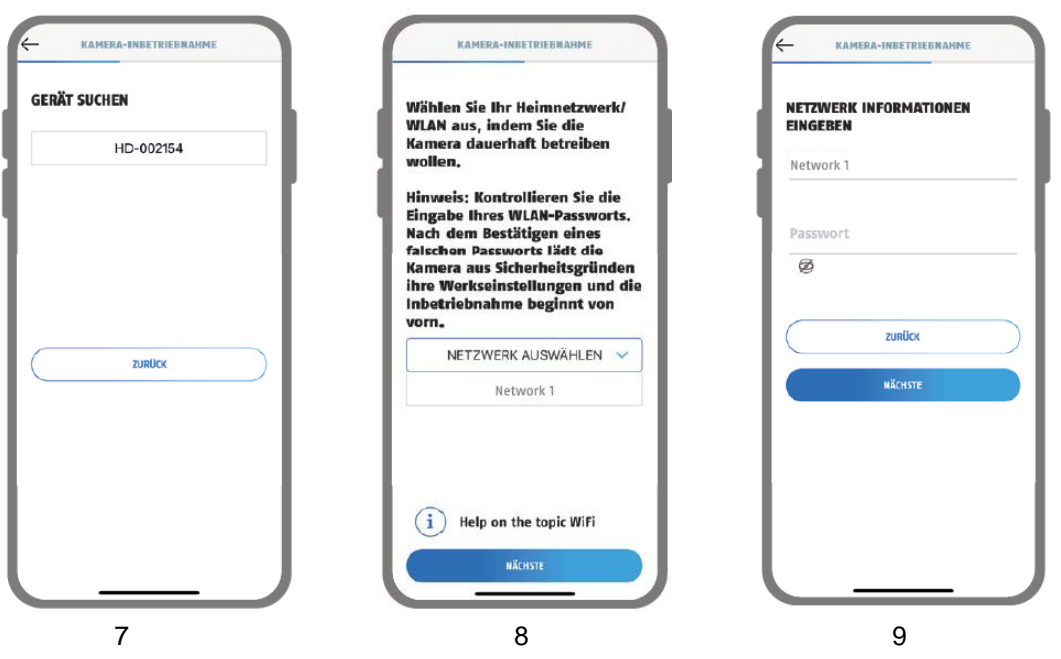

- 7. Sélectionnez votre caméra à l'aide du numéro d'identification. Vous trouverez le numéro d'identification (DID) joint à l'emballage. Alternativement, dans le pied de la caméra, sous le code QR. Tapez ensuite sur " Suivant ".
- 8. Sélectionnez votre réseau domestique/réseau local sans fil dans lequel vous souhaitez utiliser la caméra de manière permanente. Tapez ensuite sur " Suivant ".
- 9. Saisissez le mot de passe de votre réseau. Tapez ensuite sur " Suivant ".

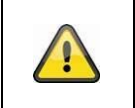

### **Remarque**

Pour une mise en marche optimale, les services de localisation doivent être activés dans les paramètres.

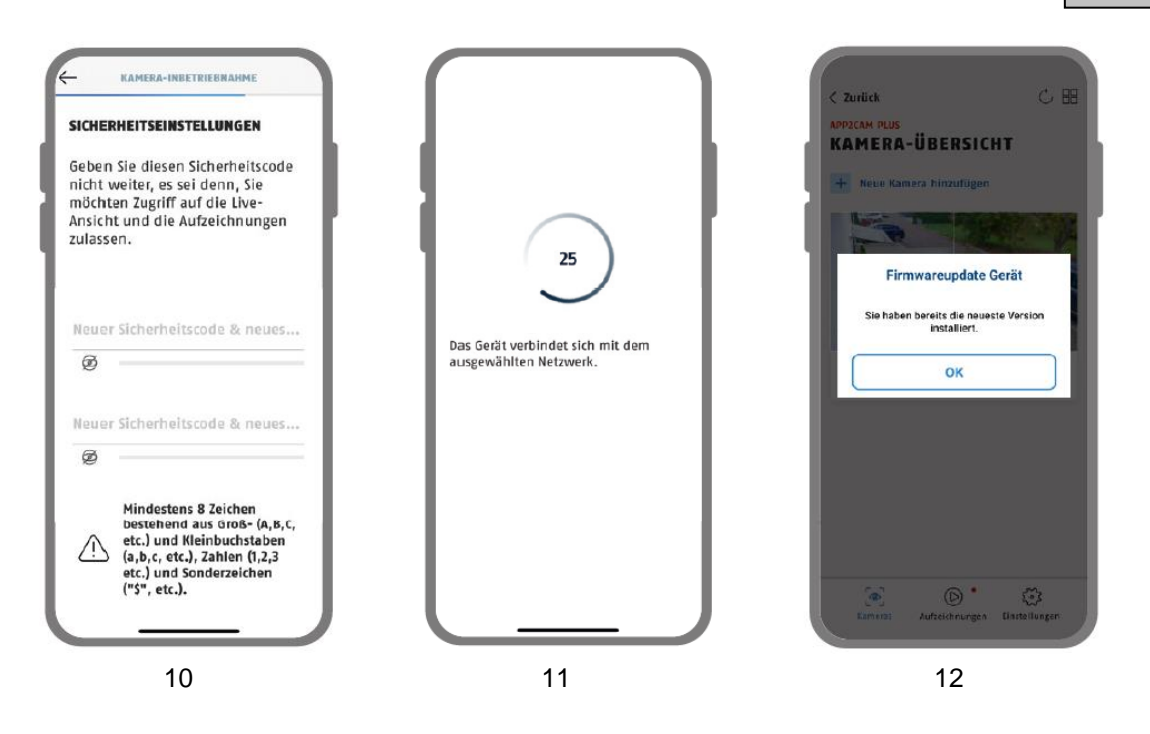

10. Attribuez maintenant un code de sécurité ou un mot de passe administrateur. Ils doivent être identiques lors de la configuration via Bluetooth. Tapez ensuite sur " Suivant ".

Le mot de passe admin peut être modifié dans les paramètres de la caméra après l'installation.

- 11. La caméra redémarre alors. Cela peut prendre jusqu'à 60 secondes.
- 12. Pour une expérience optimale de la caméra, nous recommandons de toujours utiliser le dernier micrologiciel.

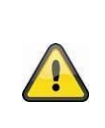

### **Remarque**

Pour une expérience optimale de la caméra, nous recommandons de toujours utiliser le dernier micrologiciel. Vous trouverez la version actuelle du micrologiciel et les mises à jour disponibles sous " Paramètres de la caméra " > " Paramètres du périphérique " -> Recherche d'une mise à jour du micrologiciel

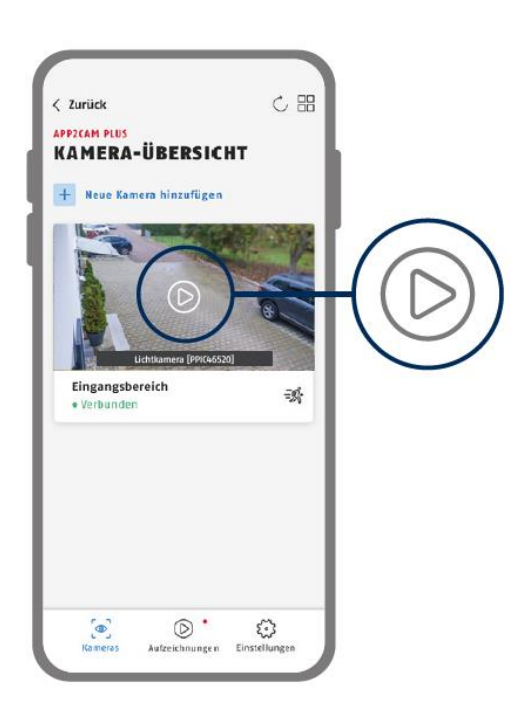

La mise en service via l'application est maintenant terminée. L'application affiche maintenant l'aperçu de la caméra avec une première image d'aperçu de la caméra de sécurité.

Dans l'image d'aperçu, tapez sur l'icône de lecture pour afficher la première image en direct. Dans de rares cas, par exemple lorsque la réception est trop mauvaise, l'application affiche l'icône " connexion manquante ".

Tapez dessus pour ouvrir la vue en direct.

### <span id="page-24-0"></span>**9.3.2. Installation via un câble réseau (en option)**

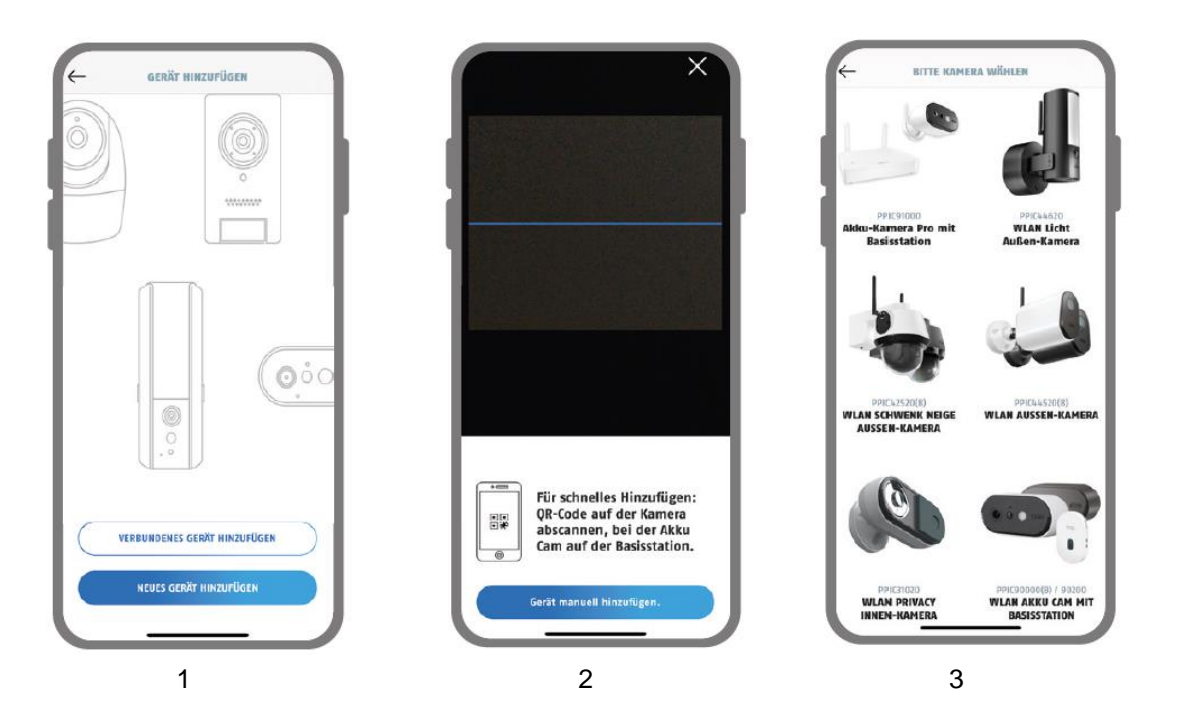

- 1. Démarrez l'App2Cam Plus et sélectionnez " Ajouter une nouvelle caméra " pour commencer la mise en service.
- 2. Option 1 : Scannez le code QR qui se trouve dans le pied de la caméra.
- 3. Option 2 : Tapez sur le bouton " Ajouter une caméra manuellement " et sélectionnez ensuite votre modèle de caméra dans la liste.

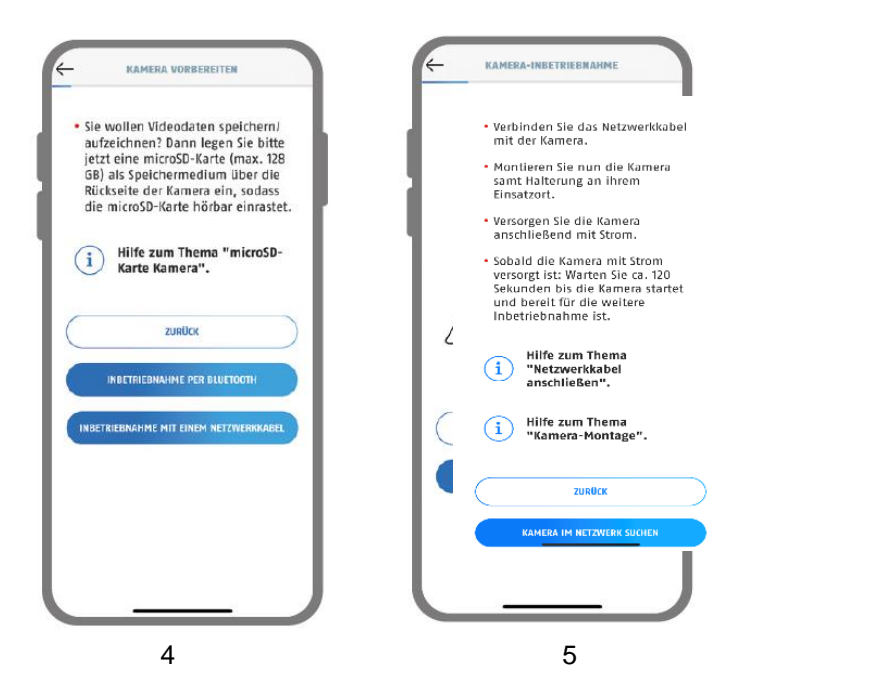

- 4. Sélectionnez " Mise en service via LAN ".
- 5. Branchez maintenant le câble réseau et alimentez ensuite la caméra. Si ce n'est pas déjà fait, alimentez maintenant la caméra en électricité et attendez 2 minutes jusqu'à ce que la LED d'état de la caméra (derrière le couvercle inférieur) clignote 2 fois brièvement et 1 fois longuement. Cliquez sur " Rechercher une caméra sur le réseau ".

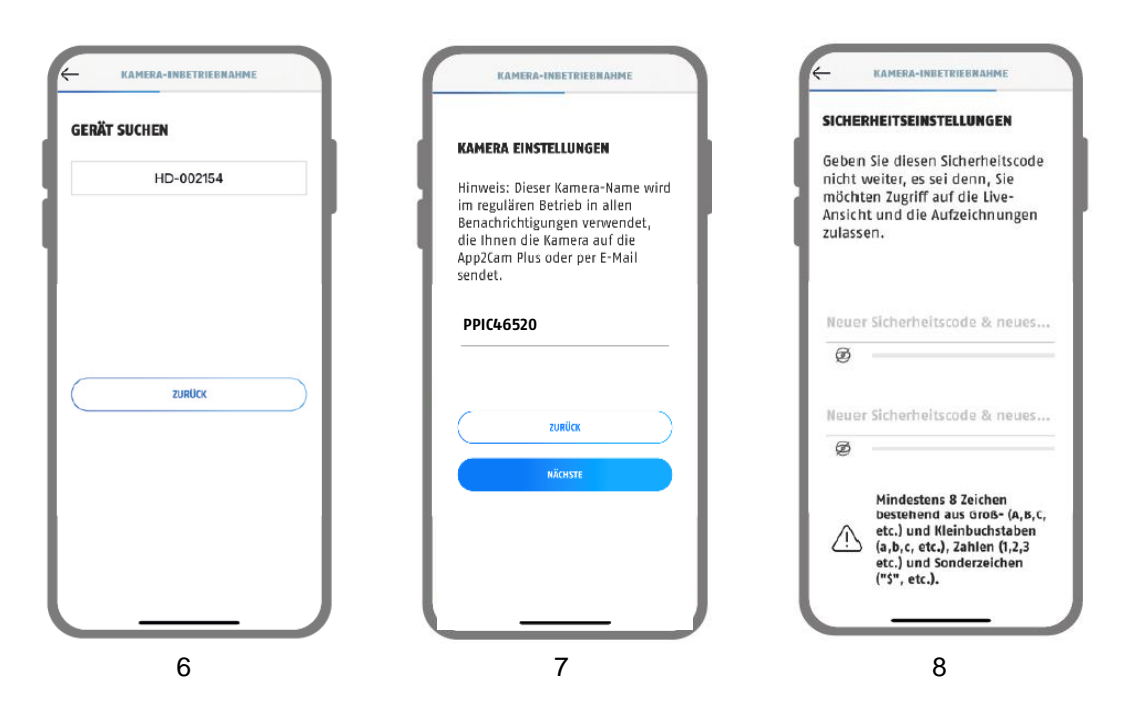

- 6. Sélectionnez votre caméra à l'aide du numéro d'identification. Vous trouverez le numéro d'identification (DID) joint à l'emballage. Alternativement, dans le pied de la caméra, sous le code QR. Tapez ensuite sur " Suivant ".
- 7. Attribuez un nom à la caméra.
- 8. Attribuez maintenant un code de sécurité ou un mot de passe administrateur. Ils ne doivent pas être identiques. Tapez ensuite sur " Suivant ".

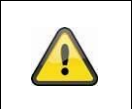

#### **Remarque**

Pour une mise en marche optimale, les services de localisation doivent être activés dans les paramètres.

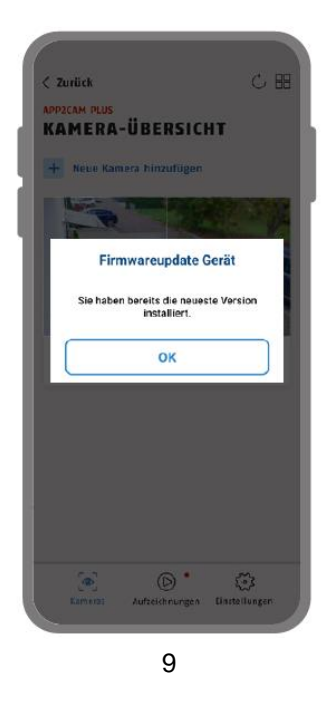

9. Pour une expérience optimale de la caméra, nous recommandons de toujours utiliser le dernier micrologiciel.

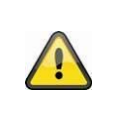

#### **Remarque**

Pour une expérience optimale de la caméra, nous recommandons de toujours utiliser le dernier micrologiciel. Vous trouverez la version actuelle du micrologiciel et les mises à jour disponibles sous " Paramètres de la caméra " > " Paramètres du périphérique " -> Recherche d'une mise à jour du micrologiciel

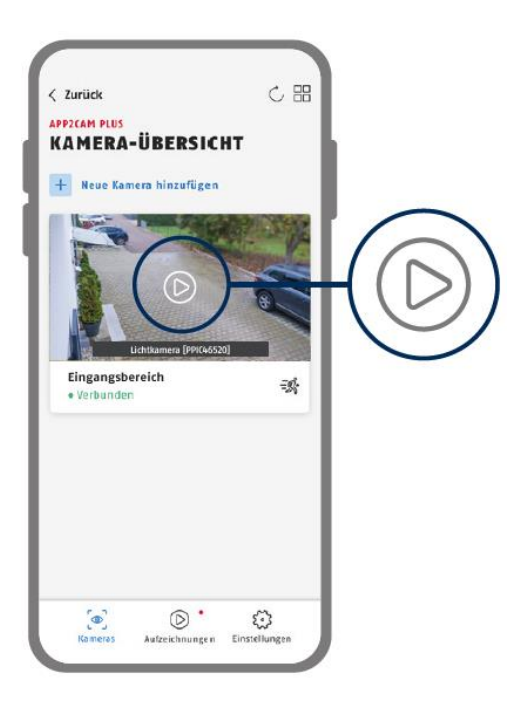

La mise en service via l'application est maintenant terminée. L'application affiche maintenant l'aperçu de la caméra avec une première image d'aperçu de la caméra de sécurité.

Dans l'image d'aperçu, tapez sur l'icône de lecture pour afficher la première image en direct. Dans de rares cas, par exemple lorsque la réception est trop mauvaise, l'application affiche l'icône " connexion manquante ".

Tapez dessus pour ouvrir la vue en direct.

### <span id="page-27-0"></span>**9.3.3. Ajouter des caméras déjà configurées**

Pour configurer une caméra qui est déjà connectée au réseau, veuillez procéder comme suit.

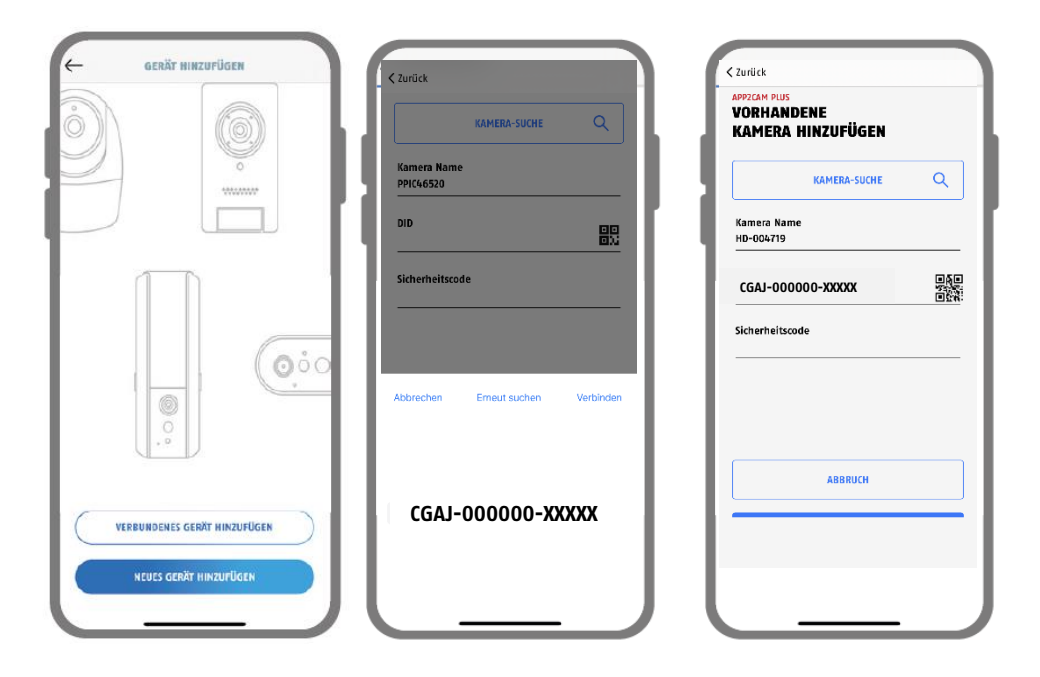

Ouvrez l'application et cliquez sur " + Ajouter une nouvelle caméra " pour ajouter une caméra, puis cliquez sur " Ajouter une caméra connectée ".

Enregistrez un nom pour votre caméra. Pour saisir le DID, vous avez les options suivantes, scannez le code QR qui se trouve dans le pied de la caméra ou recherchez la caméra sur le réseau avec le bouton " Recherche de caméra ", ou saisissez manuellement le DID de la caméra.

Saisissez le code de sécurité déjà attribué à la caméra.

Appuyez sur le bouton " Enregistrer " pour ajouter la caméra.

Vous avez terminé la mise en service avec succès.

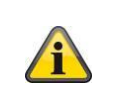

### **Remarque**

Si une caméra est déjà configurée pour un autre smartphone ou un autre utilisateur, sélectionnez cette méthode pour l'ajout de caméras déjà configurées.

### <span id="page-28-0"></span>**9.4. App2Cam Plus : Vue d'ensemble**

## **Remarque**

Veuillez noter que certaines fonctions expliquées ou présentées dans ce manuel peuvent ne pas être compatibles avec les caméras d'anciennes générations ou que les fonctionnalités des caméras peuvent différer en raison de différences matérielles.

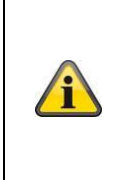

### **Remarque**

Les captures d'écran et les icônes présentées sont issues de l'application iOS. Les textes, l'agencement et le fonctionnement de la version Android de l'application peuvent varier légèrement. Ces différences sont décrites dans chacune des rubriques concernées ou signalées par la mention (iOS uniquement) ou (Android uniquement).

Dans l'aperçu, vous pouvez ouvrir la vue en direct de la caméra en cliquant sur l'une des images d'aperçu. Le menu d'enregistrement permet de lire et de télécharger les enregistrements disponibles. Dans les paramètres de l'application, vous trouverez également quelques informations sur nos produits.

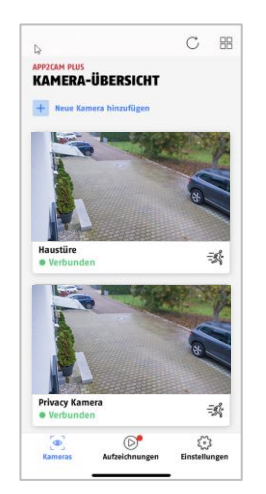

Vue d'ensemble des caméras

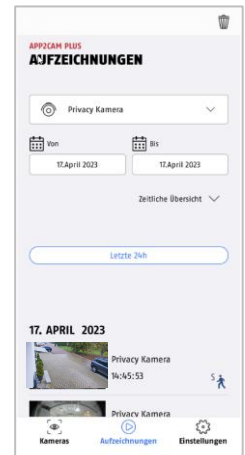

Menu d'enregistrement

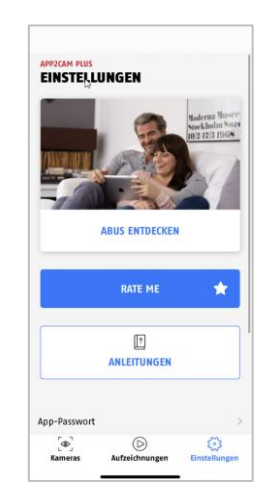

Paramètres de l'application / Info

### <span id="page-29-0"></span>**9.4.1. Vue d'ensemble des caméras**

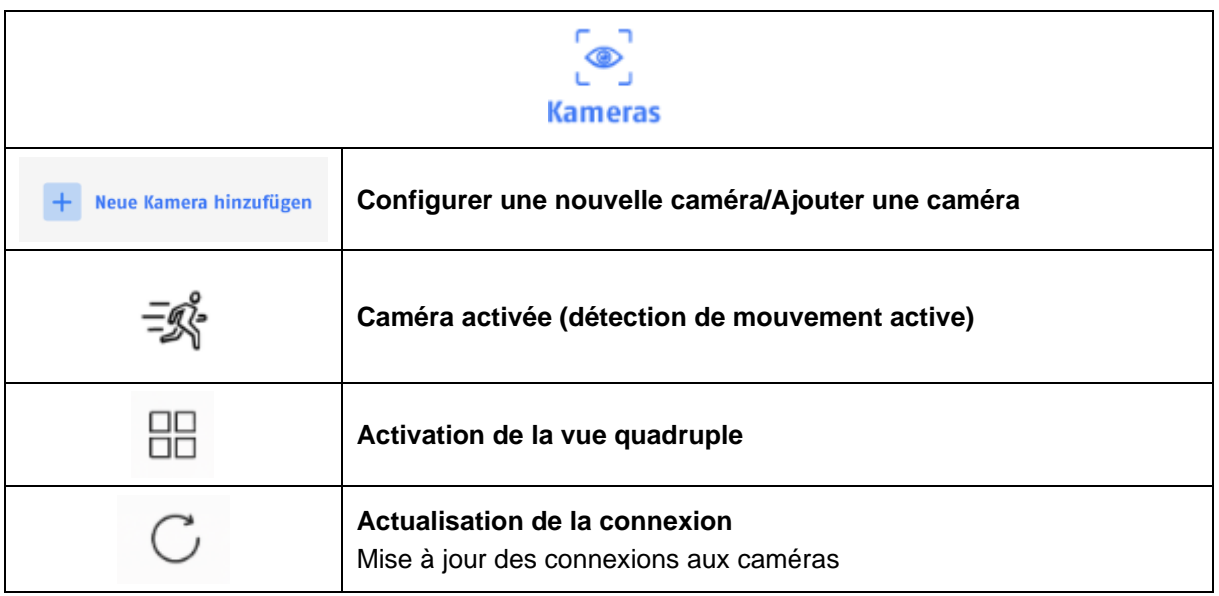

### <span id="page-29-1"></span>**9.4.2. Menu d'enregistrement**

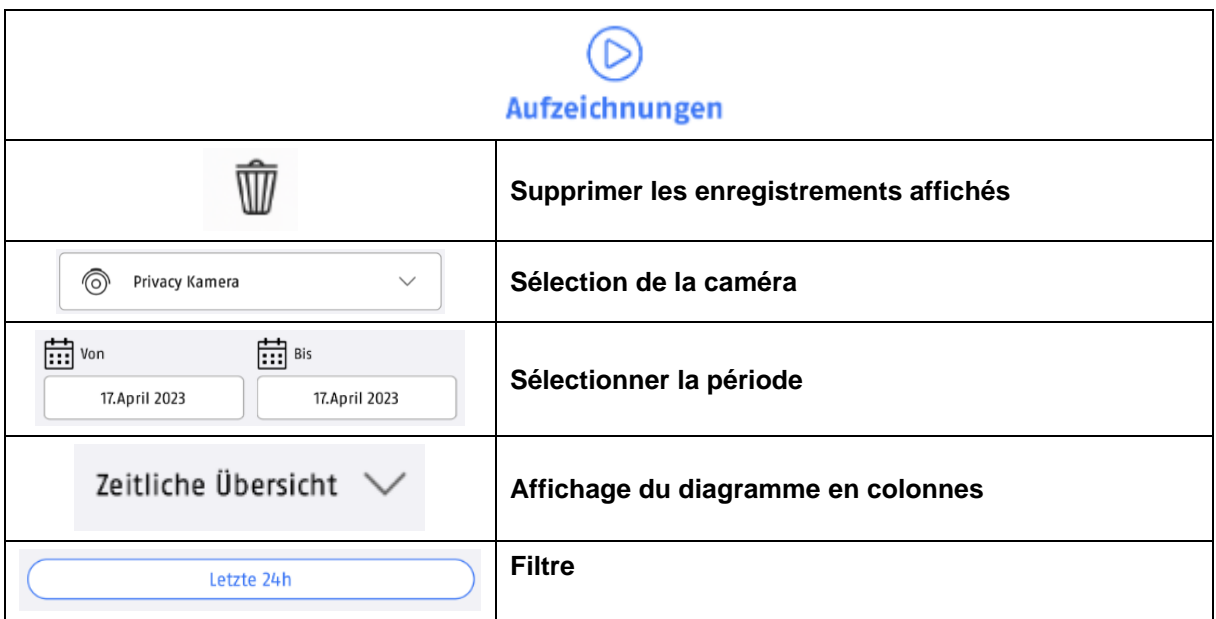

### <span id="page-30-0"></span>**9.4.3. Réglages des informations/de l'application**

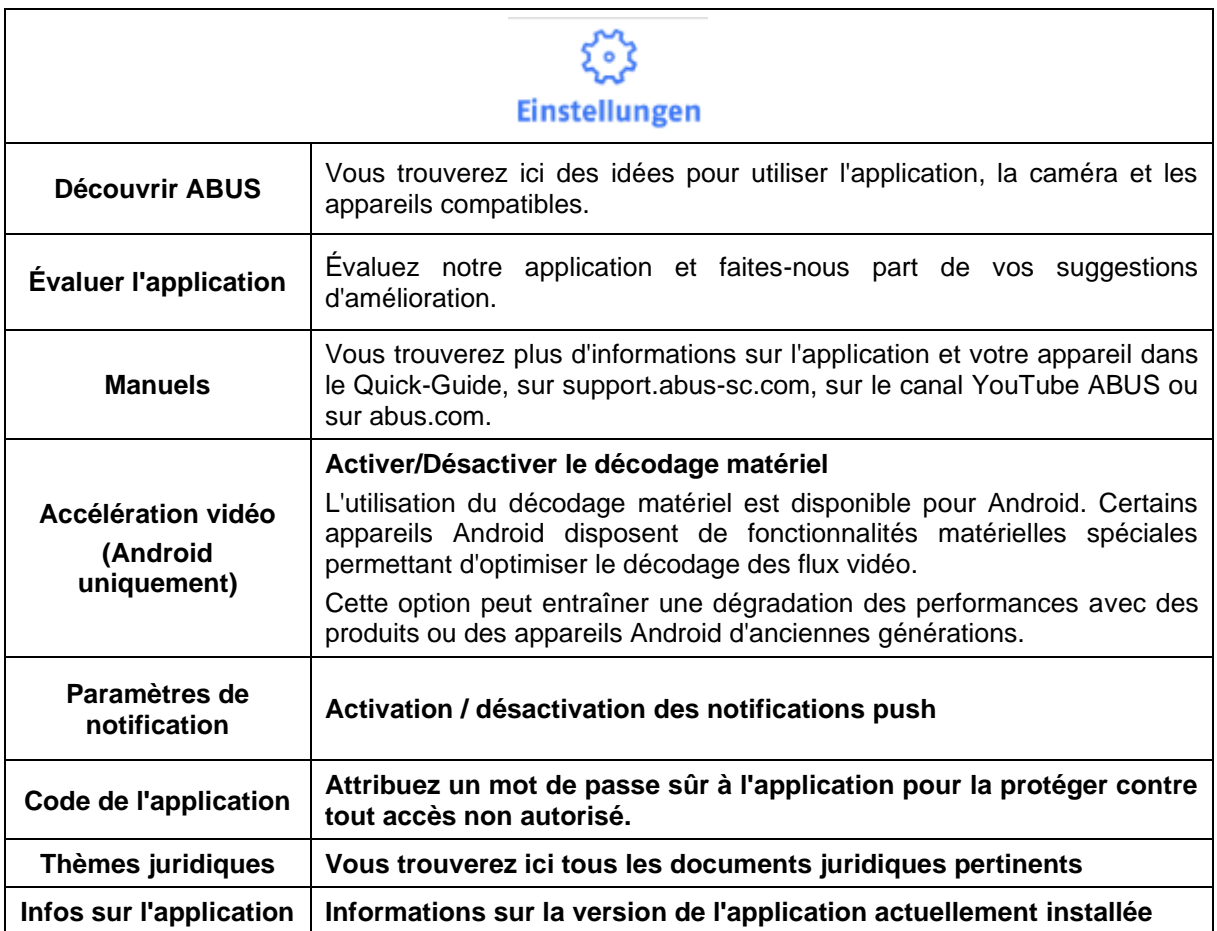

### <span id="page-31-0"></span>**9.5. App2Cam Plus : Affichage en temps réel**

Selon le modèle de la caméra, différentes fonctions sont disponibles dans l'affichage en temps réel. Ces fonctions sont en outre disponibles en mode paysage. Cliquez sur l'image d'aperçu de la caméra pour accéder à la vue en direct.

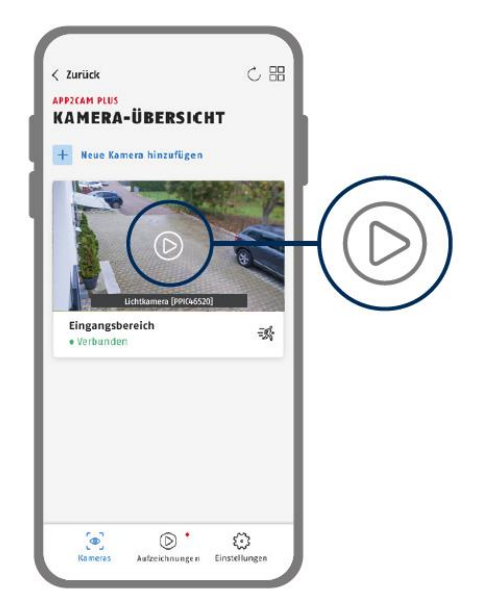

Dans l'aperçu de la caméra, appuyez sur l'icône de la roue dentée pour effectuer des réglages qui concernent l'application.

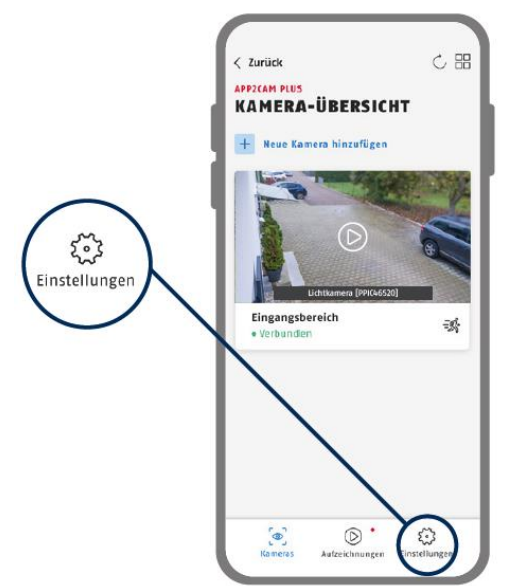

### <span id="page-32-0"></span>**9.5.1. Fonctions de l'affichage en temps réel**

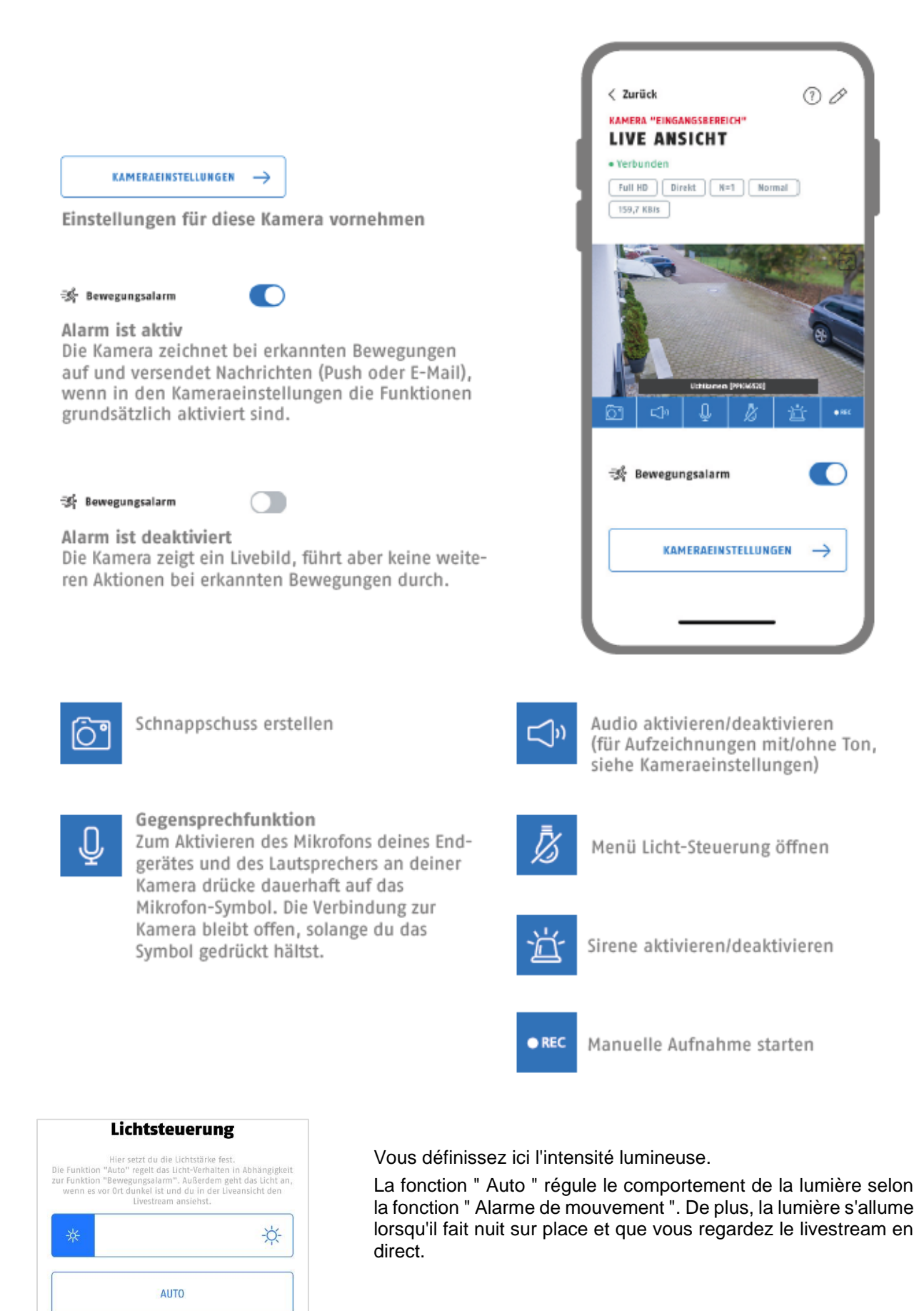

### <span id="page-33-0"></span>**9.5.2. Indicateurs de la caméra**

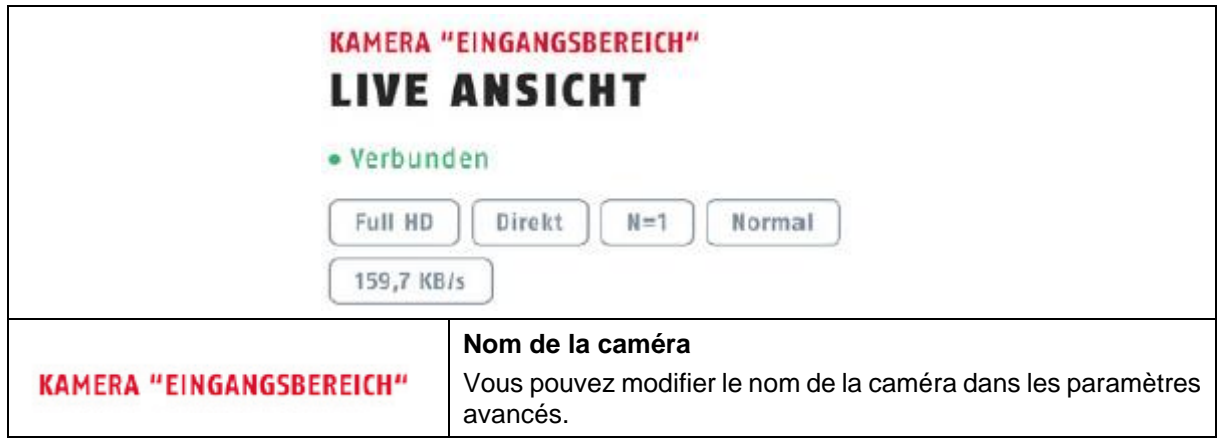

### <span id="page-33-1"></span>**9.5.3. Indicateurs de flux**

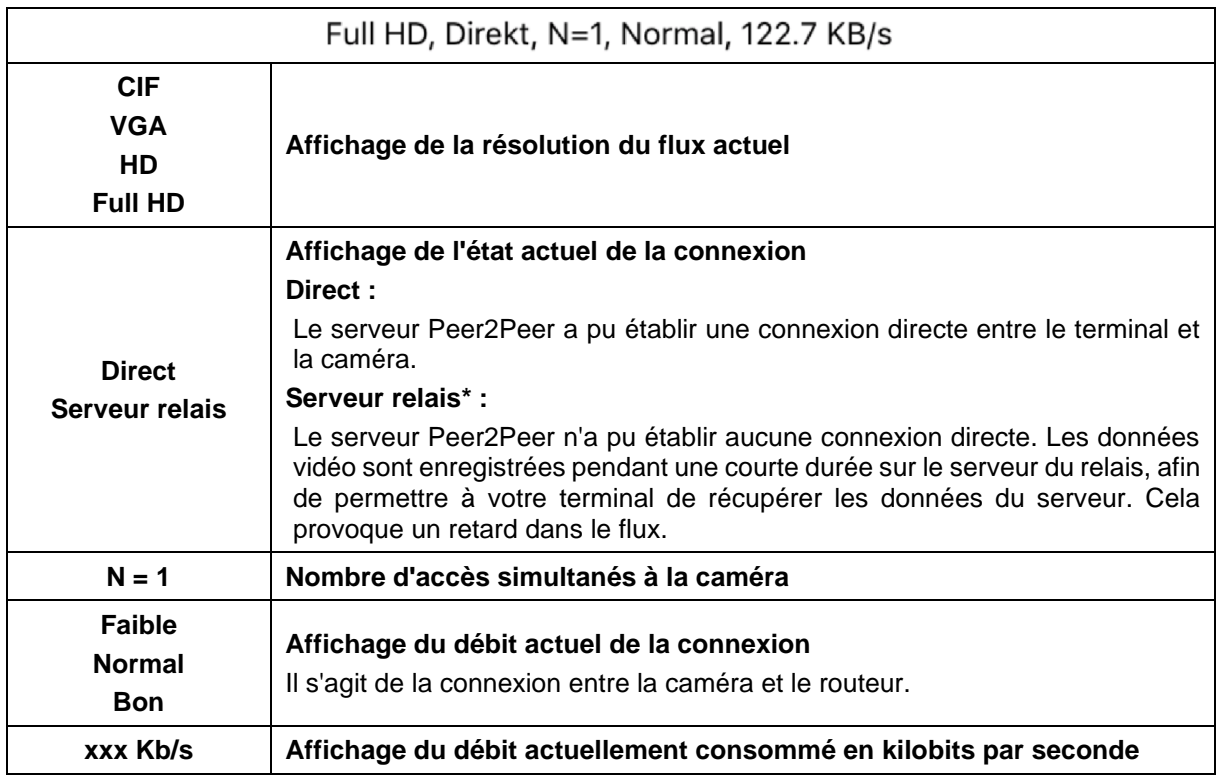

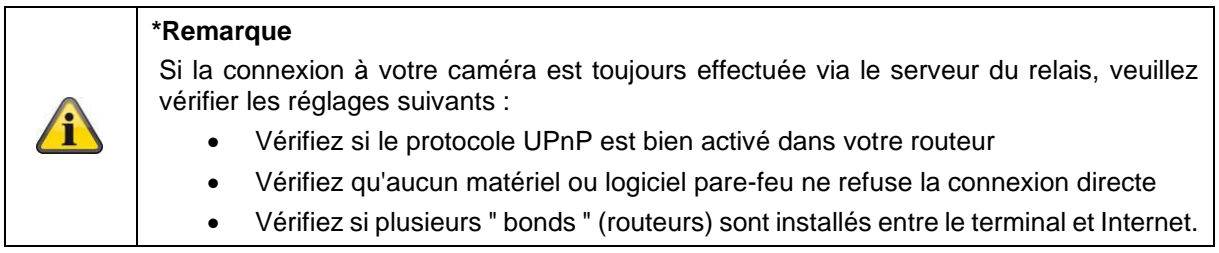

### <span id="page-34-0"></span>**9.6. App2Cam Plus : Menu d'enregistrement**

### <span id="page-34-1"></span>**9.6.1. Menu d'enregistrement**

Dans l'aperçu de la caméra, appuyez sur l'icône des enregistrements pour accéder à la liste des événements.

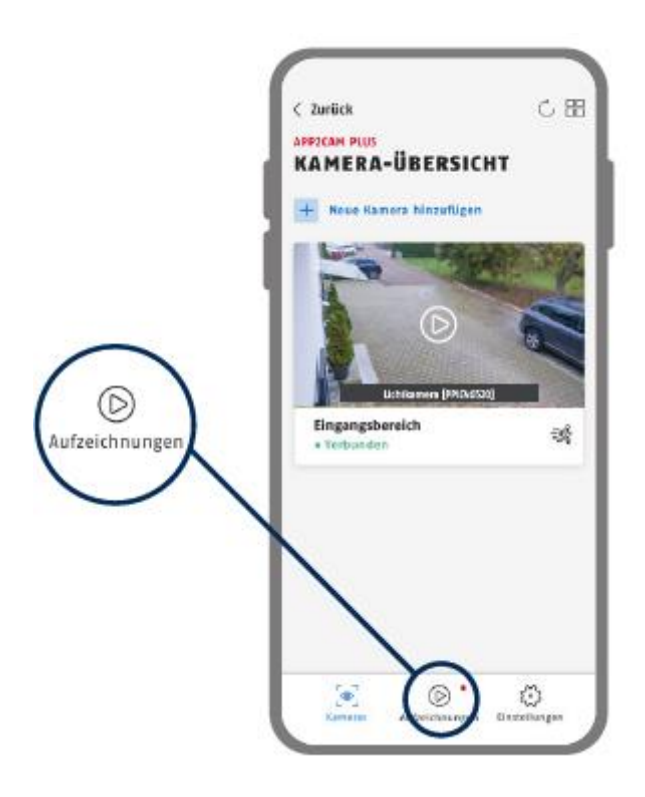

Dans la liste des événements, vous pouvez définir une heure de début et de fin, cliquez pour cela sur le choix de la date. L'application affiche l'ensemble des événements enregistrés durant cette période pour ce filtre.

Dans l'aperçu temporel, la fréquence des déclenchements est affichée pour différentes périodes.

Les prises de vue avec reconnaissance d'objets sont représentées par des icônes de reconnaissance. Cliquez sur l'image d'aperçu pour la visualiser, l'objet déclencheur est représenté ici.

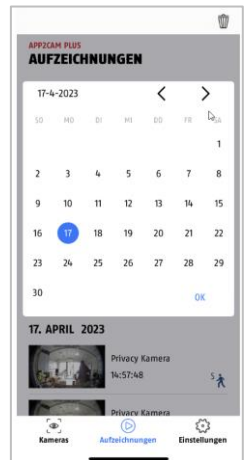

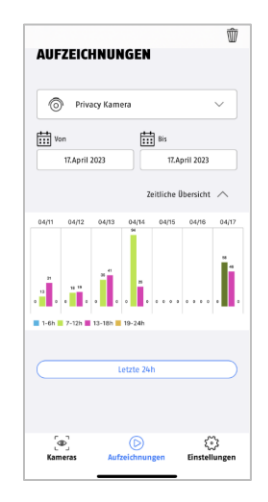

### <span id="page-35-0"></span>**9.6.2. Fonctions du menu d'enregistrement**

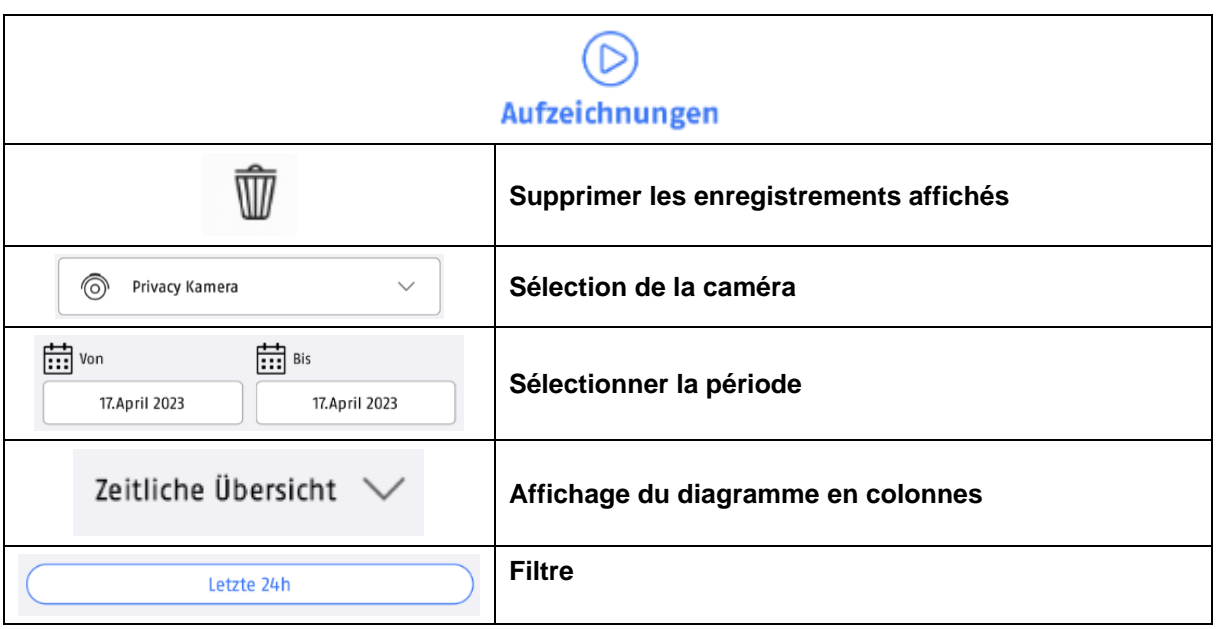

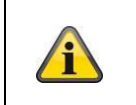

### **\*Remarque**

Il n'est pas possible d'accéder aux enregistrements pendant un enregistrement.

### <span id="page-36-0"></span>**9.7. Lecture**

Selon le modèle de la caméra, différentes fonctions sont disponibles dans la lecture des événements. En mode paysage (= format transversal), une vue complète sans fonctions est affichée.

Un court temps de mise en mémoire tampon est généralement nécessaire avant de pouvoir lancer la lecture d'un événement.

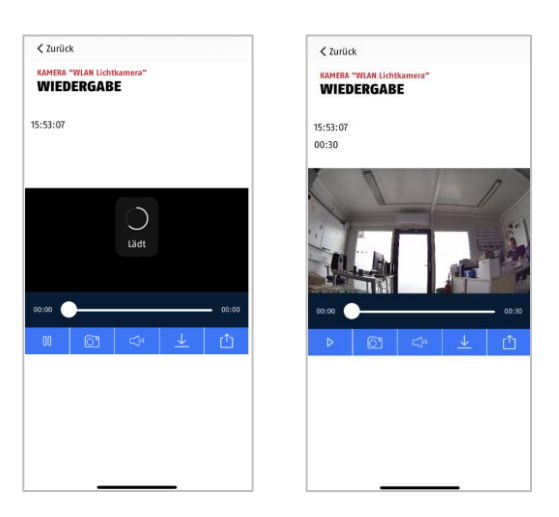

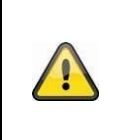

### **Remarque**

Lors de la lecture d'événements, l'événement est automatiquement téléchargé sur votre terminal. Nous vous recommandons donc d'utiliser autant que possible la lecture via WLAN, afin de limiter la capacité de données consommée.

### <span id="page-36-1"></span>**9.7.1. Fonctions de lecture**

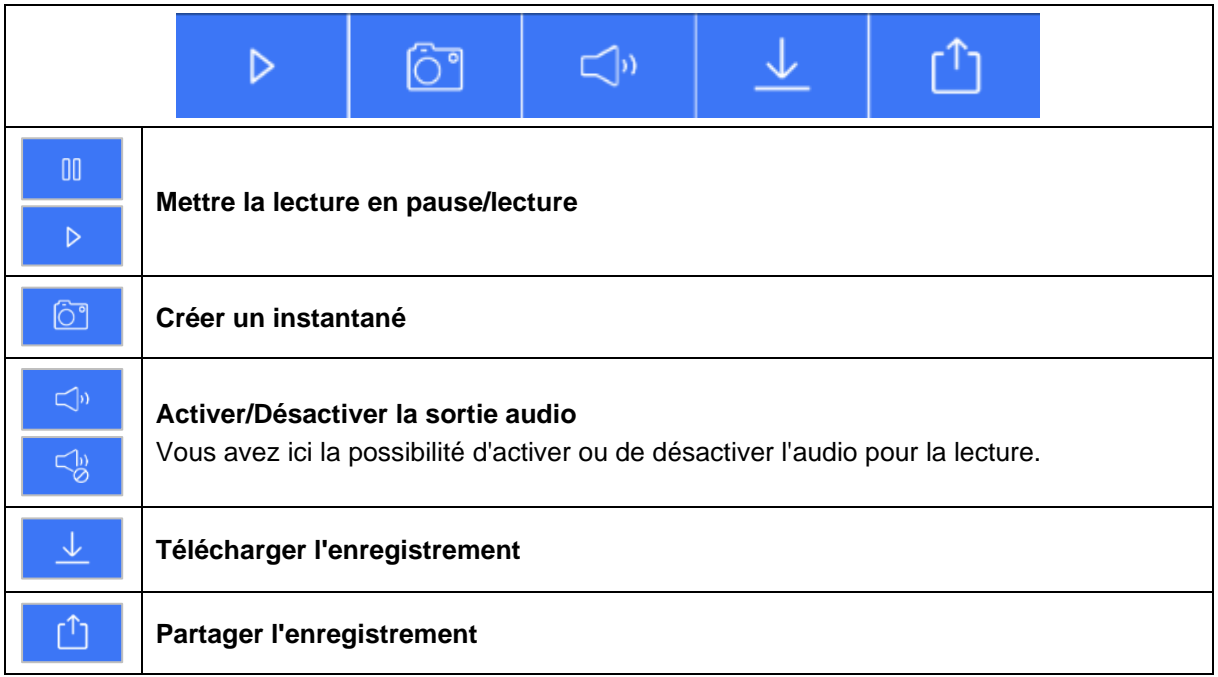

### <span id="page-37-0"></span>**9.7.2. Téléchargement & redirection**

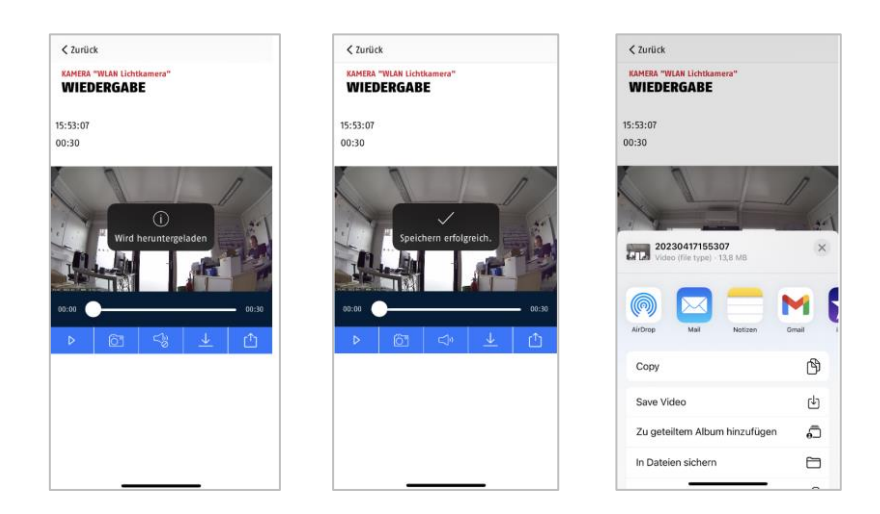

Pour télécharger un fichier sur votre smartphone, cliquez sur l'icône de téléchargement. Le fichier est alors téléchargé et s'affiche en rouge dans la liste des enregistrements. Vous avez la possibilité de partager le fichier en cliquant sur l'icône de partage.

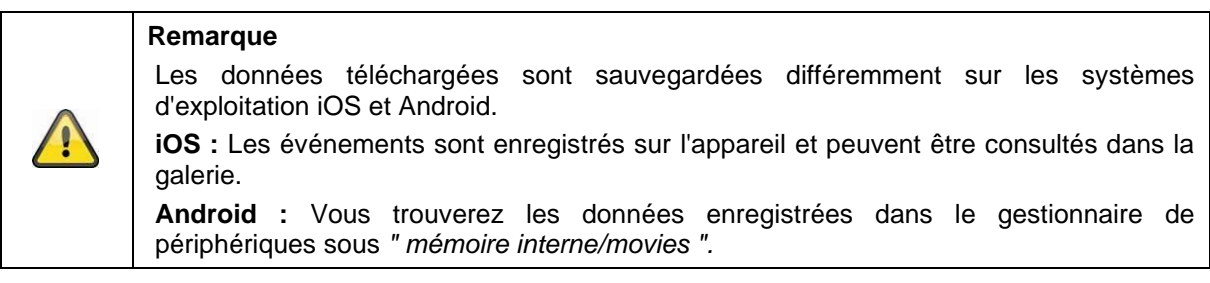

### <span id="page-38-0"></span>**9.8. Réglages de la caméra**

### <span id="page-38-1"></span>**9.8.1. Ouvrir les paramètres de la caméra**

Pour ouvrir les paramètres de la caméra, cliquez sur le bouton inférieur dans l'affichage en direct.

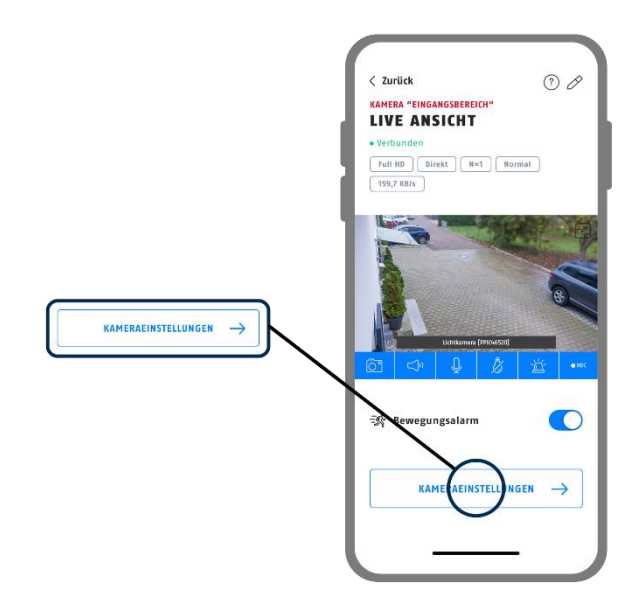

Utilisez le mot de passe admin que vous avez attribué lors de la première installation.

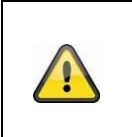

### **Remarque**

Le mot de passe administrateur est un mot de passe fonctionnel et non un mot de passe de sécurité. Il a pour but de vous aider à autoriser d'autres personnes à voir la caméra en direct et à recevoir des notifications, mais à leur interdire l'accès aux paramètres avancés.

### <span id="page-38-2"></span>**9.8.2. Données de connexion**

Dans les paramètres, vous pouvez modifier manuellement les données de connexion de la caméra :

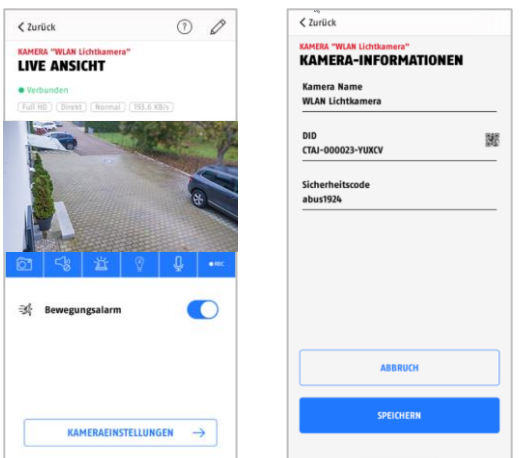

**Nom du système :** Modifiez ici le nom de la caméra. **DID :** Modifiez ici manuellement le DID de la caméra. **Code de sécurité :** Saisissez ici le code de sécurité de la caméra.

Annulez les modifications en cliquant sur le bouton " Annuler " ou enregistrez-les en cliquant sur le bouton " Enregistrer ".

#### <span id="page-39-0"></span>**9.8.3. Connexion automatique**

Lors de la saisie du mot de passe administrateur, le bouton " Enregistrer le mot de passe administrateur " vous permet d'enregistrer le mot de passe administrateur sur votre terminal, de sorte que vous n'aurez plus à le saisir la prochaine fois que vous accéderez aux paramètres avancés sur votre terminal. Cela n'est pas valable concernant l'accès depuis d'autres terminaux.

#### <span id="page-39-1"></span>**9.8.4. Réglages avancés**

Les différents éléments du menu sont regroupés.

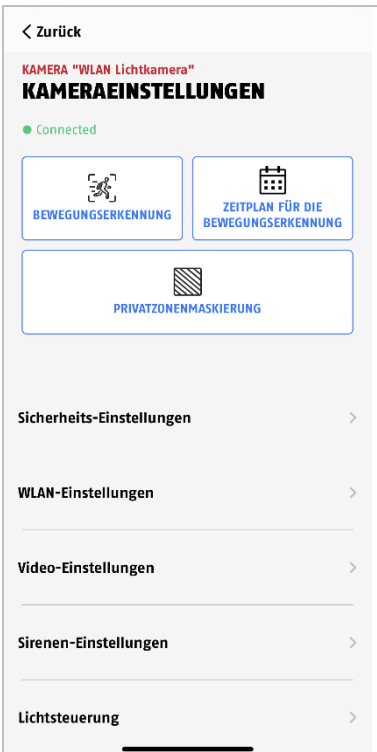

Dans les paramètres de la caméra, vous avez la possibilité de supprimer la caméra de votre application. Veuillez noter que celui-ci est uniquement supprimé de l'application et n'est pas réinitialisé,

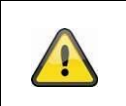

#### **Remarque**

L'agencement des différentes rubriques varie par rapport à la version Android. Malgré cela, les fonctionnalités sont présentes et identiques sur les deux plateformes.

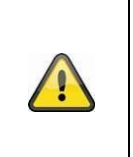

#### **Remarque**

Veuillez toujours effectuer les modifications des paramètres (par ex. modification du mot de passe administrateur) de la caméra sur le réseau local de la caméra. Nous vous déconseillons vivement d'effectuer des modifications de paramètres sur un réseau WLAN public, car il est toujours possible que d'autres personnes y enregistrent des données.

### <span id="page-40-0"></span>**9.8.5. Réglages détection de mouvement**

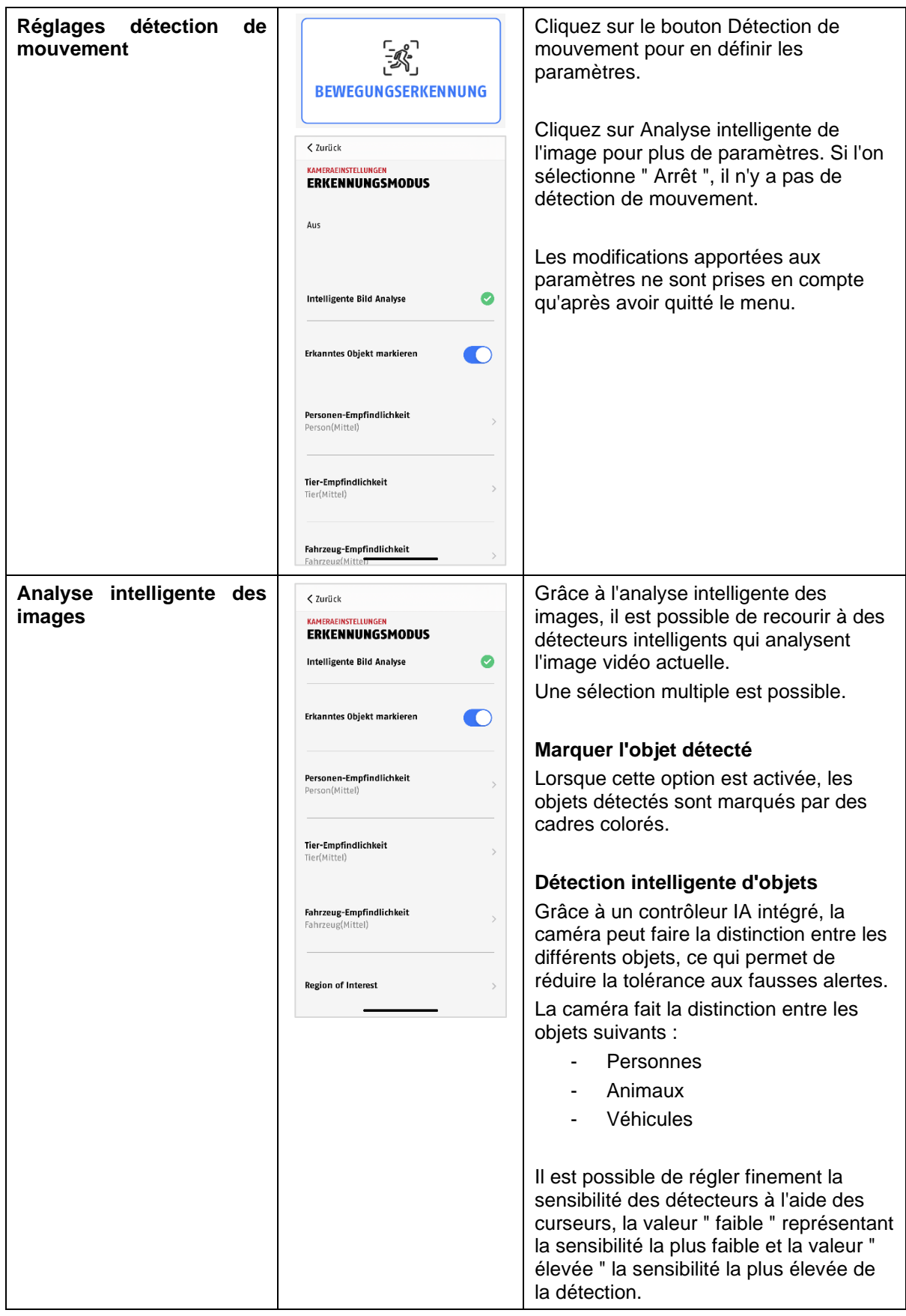

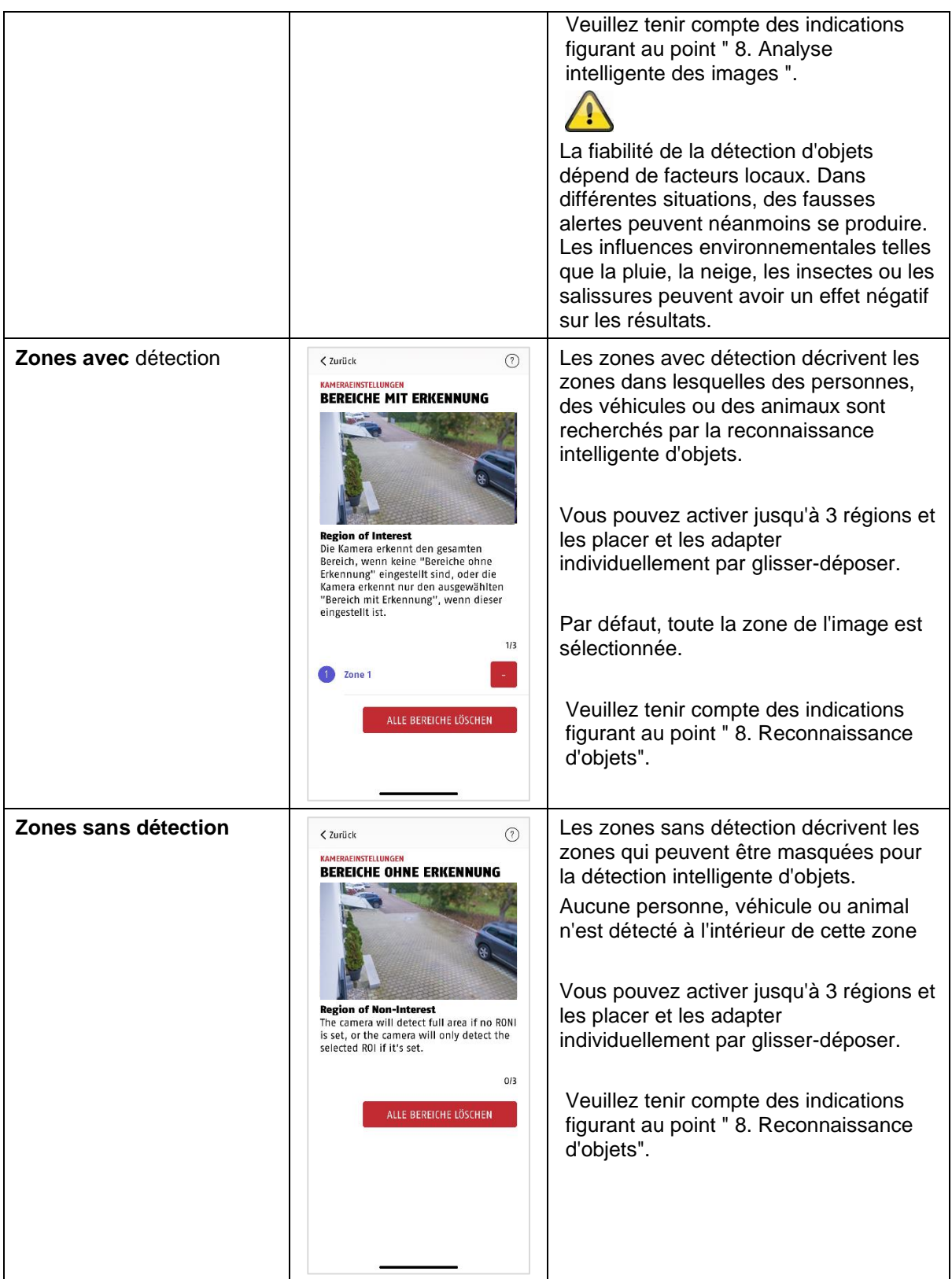

### <span id="page-42-0"></span>**9.8.6. Réglages des horaires**

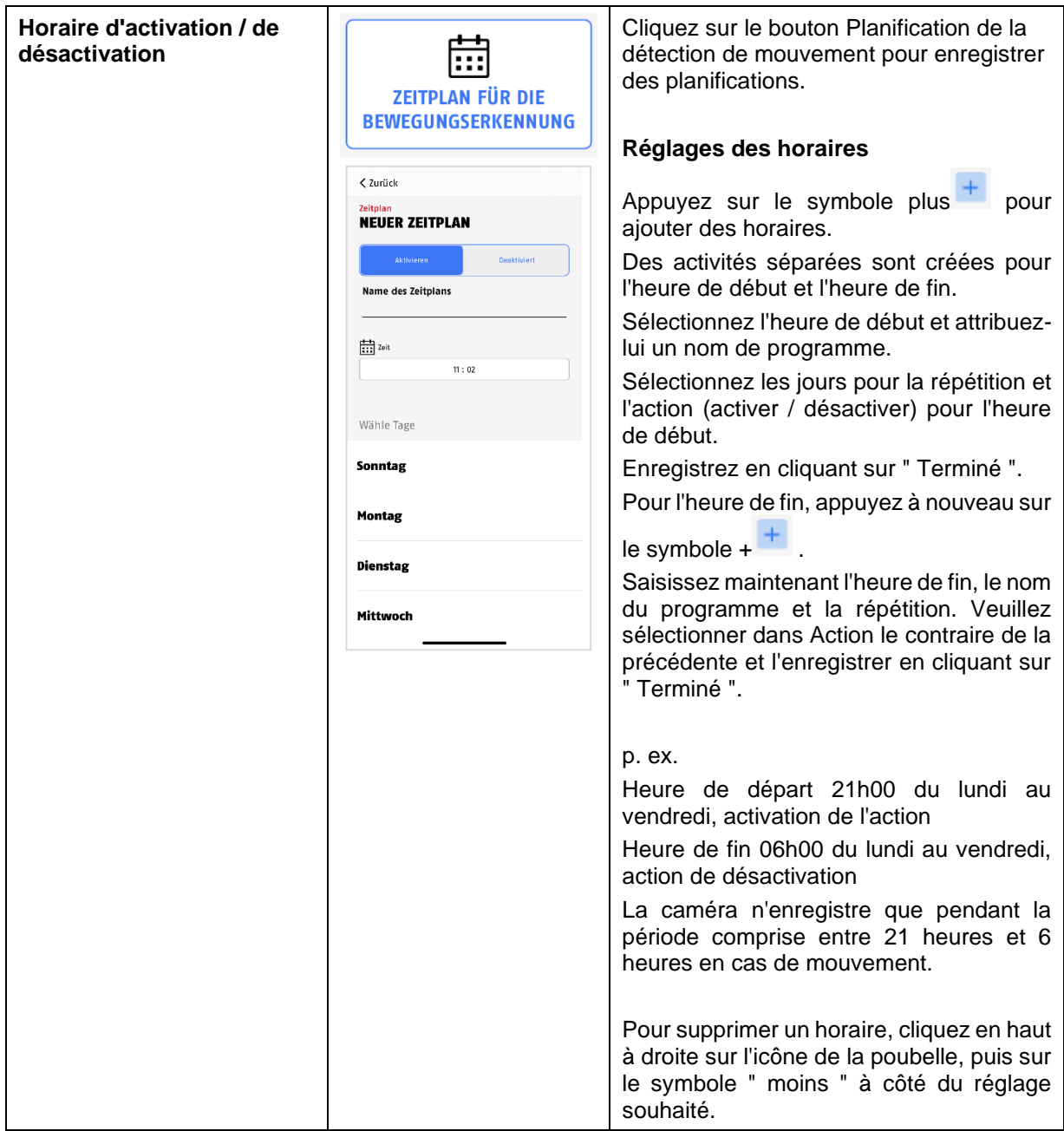

### <span id="page-43-0"></span>**9.8.7. Masquage des zones privées**

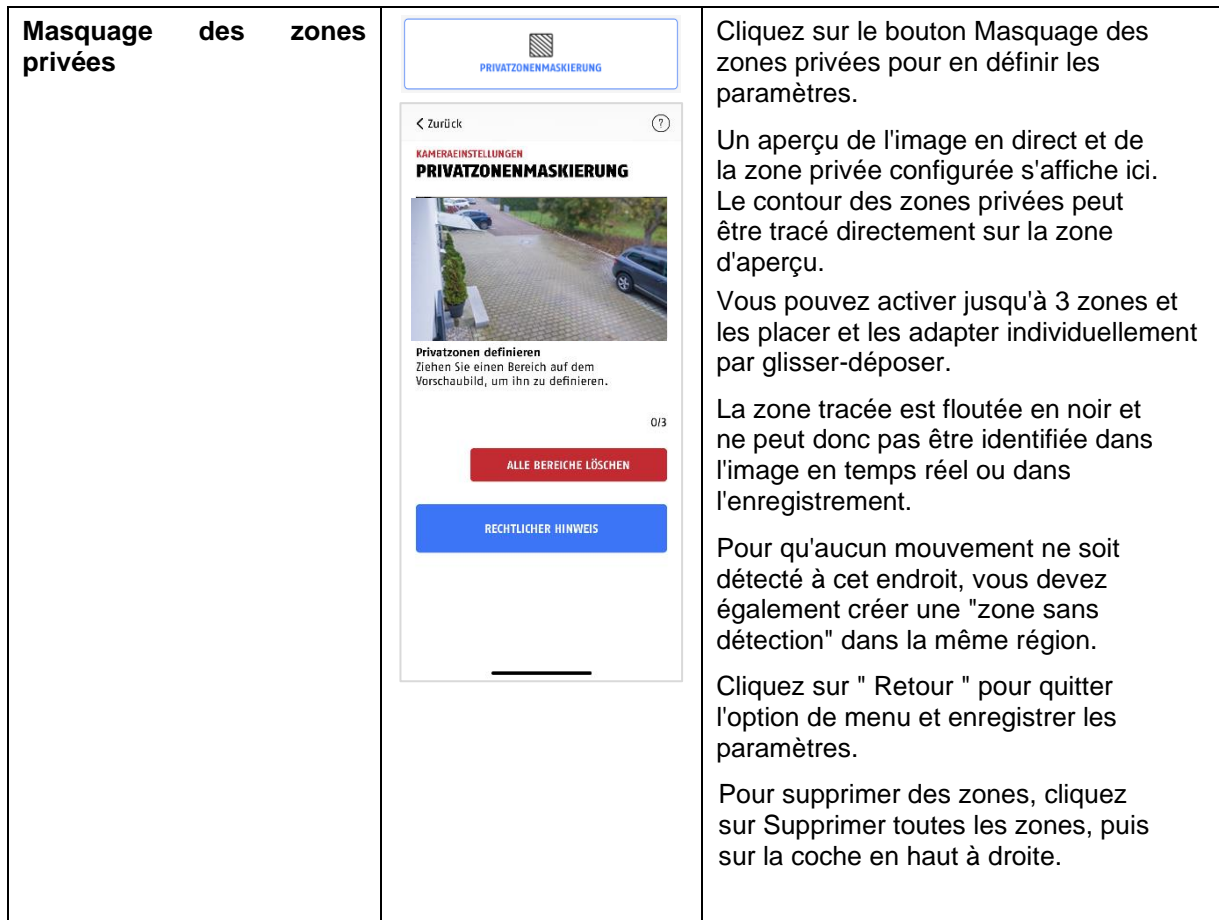

### <span id="page-43-1"></span>**9.8.8. Paramètres de sécurité**

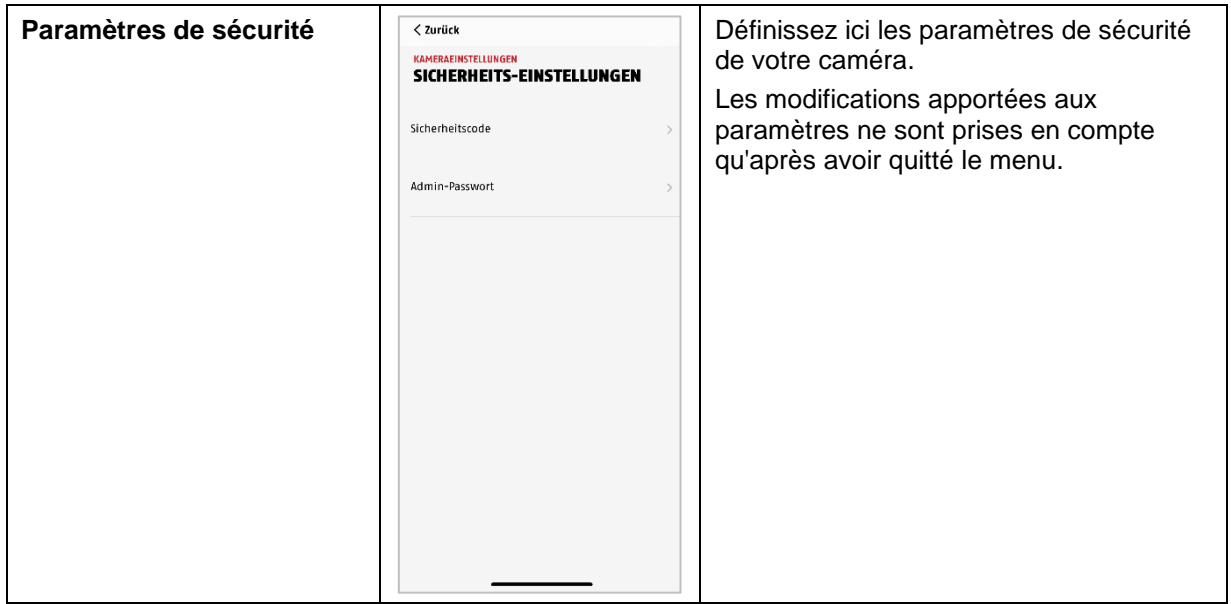

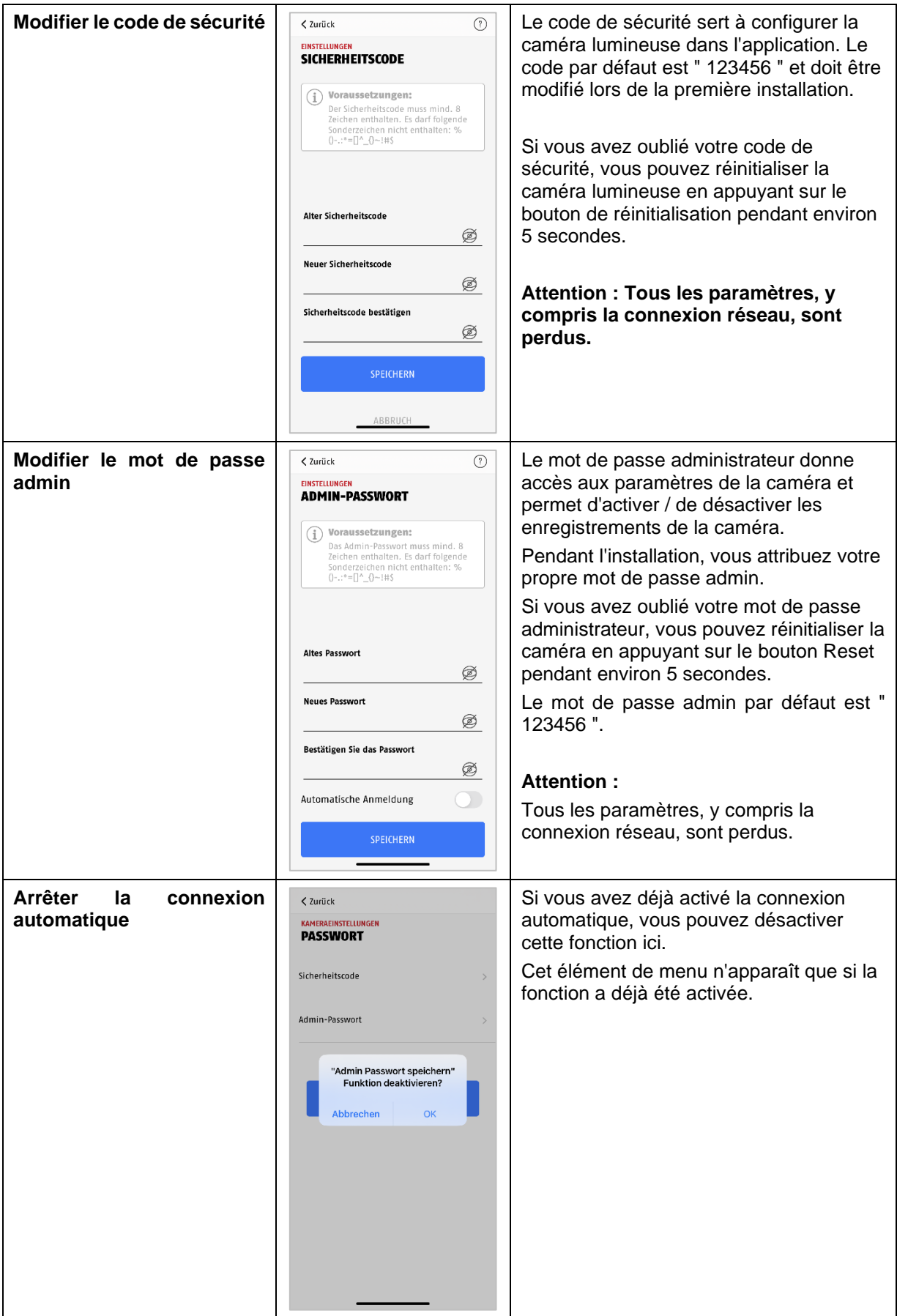

#### <span id="page-45-0"></span>**9.8.9. Paramètres WLAN**

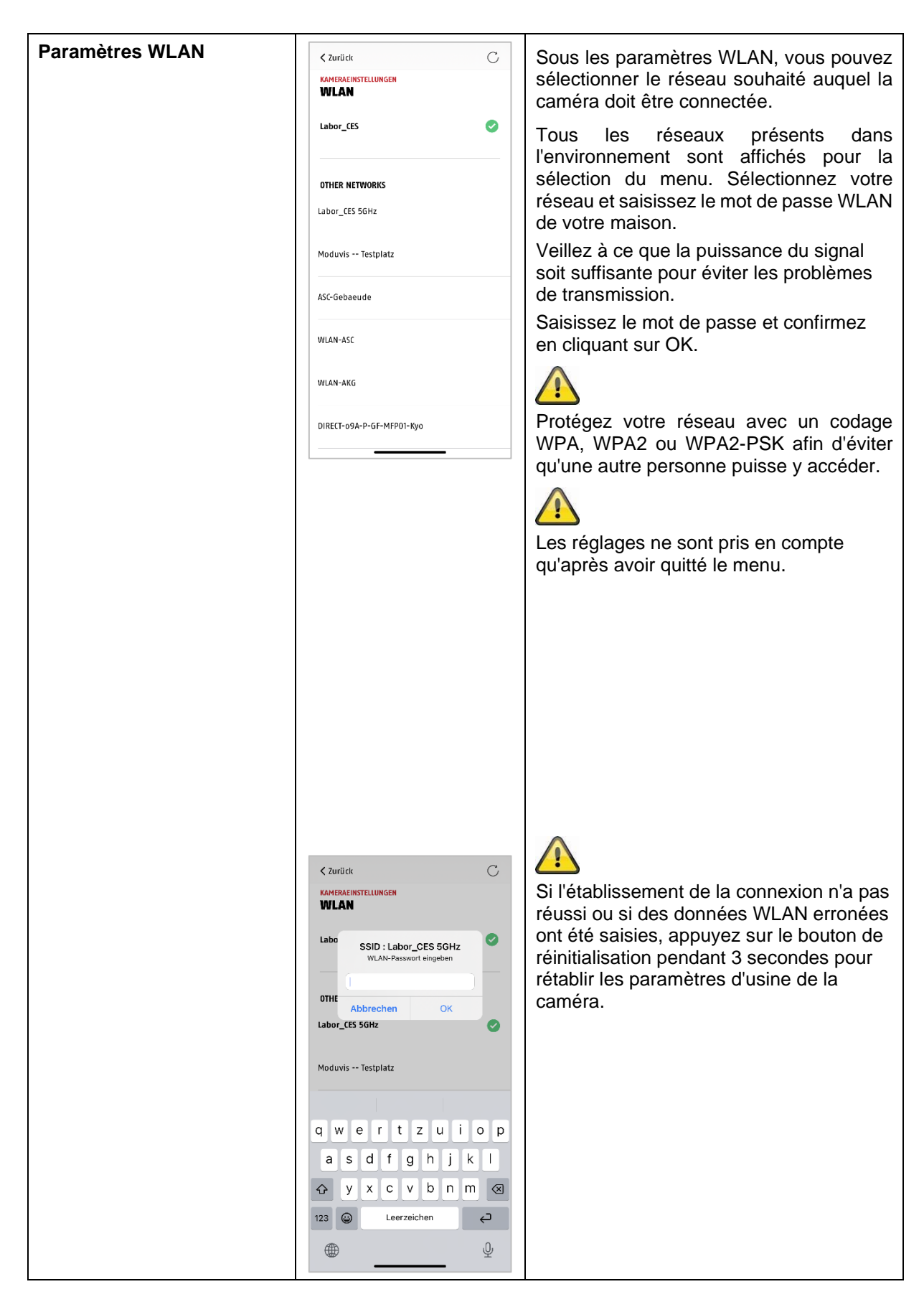

### <span id="page-46-0"></span>**9.8.10. Réglages vidéo**

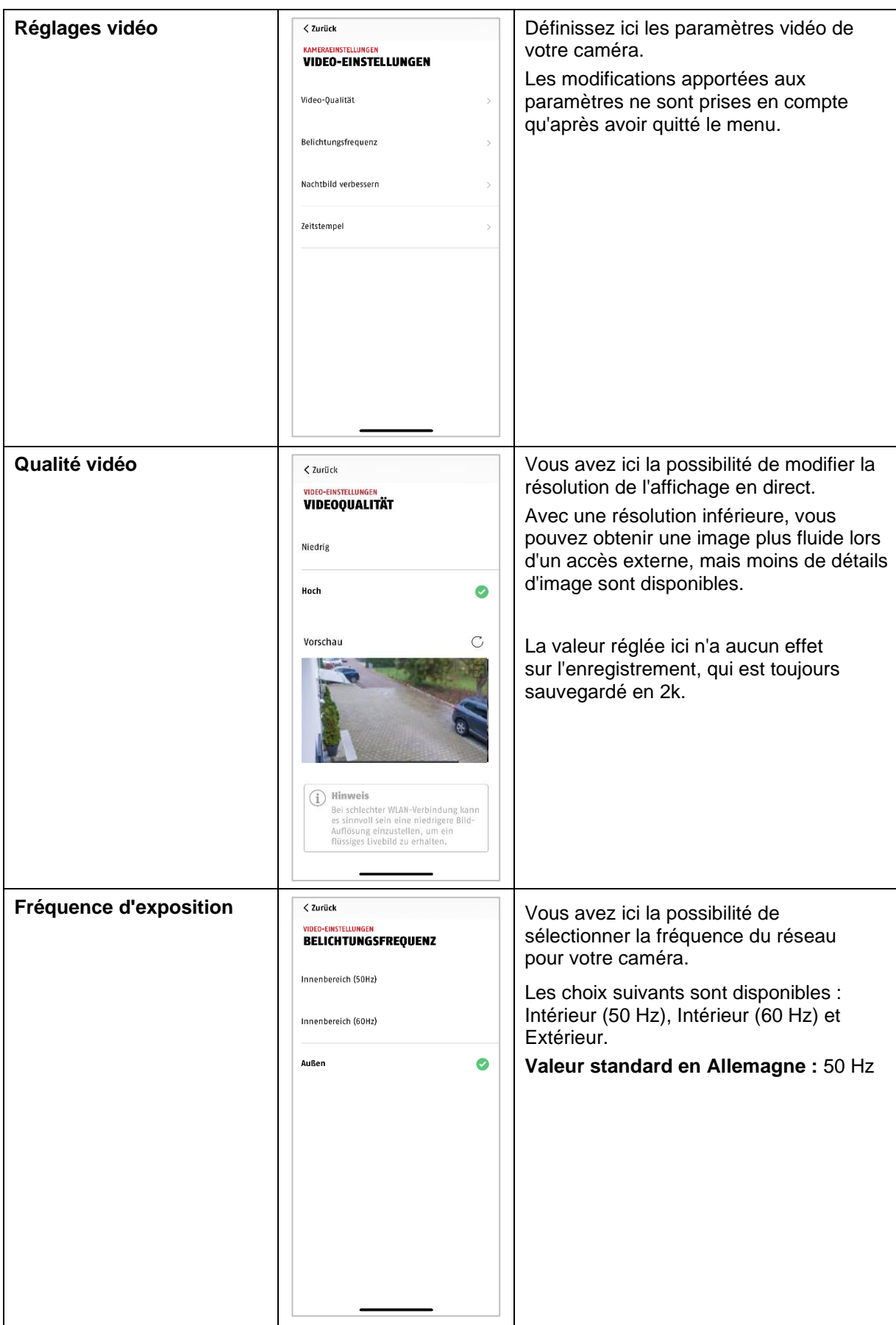

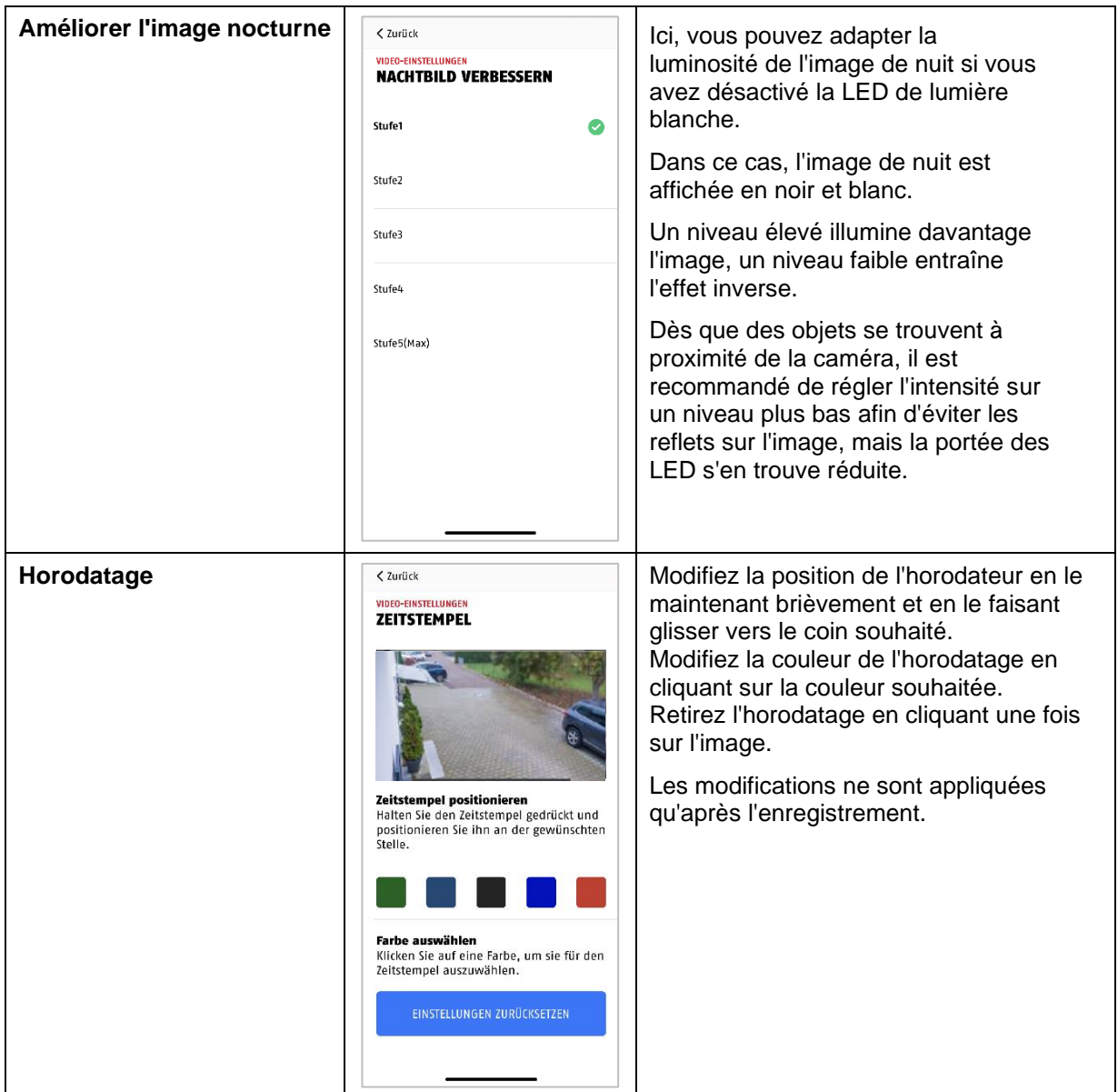

### <span id="page-48-0"></span>**9.8.11. Paramètres de la sirène**

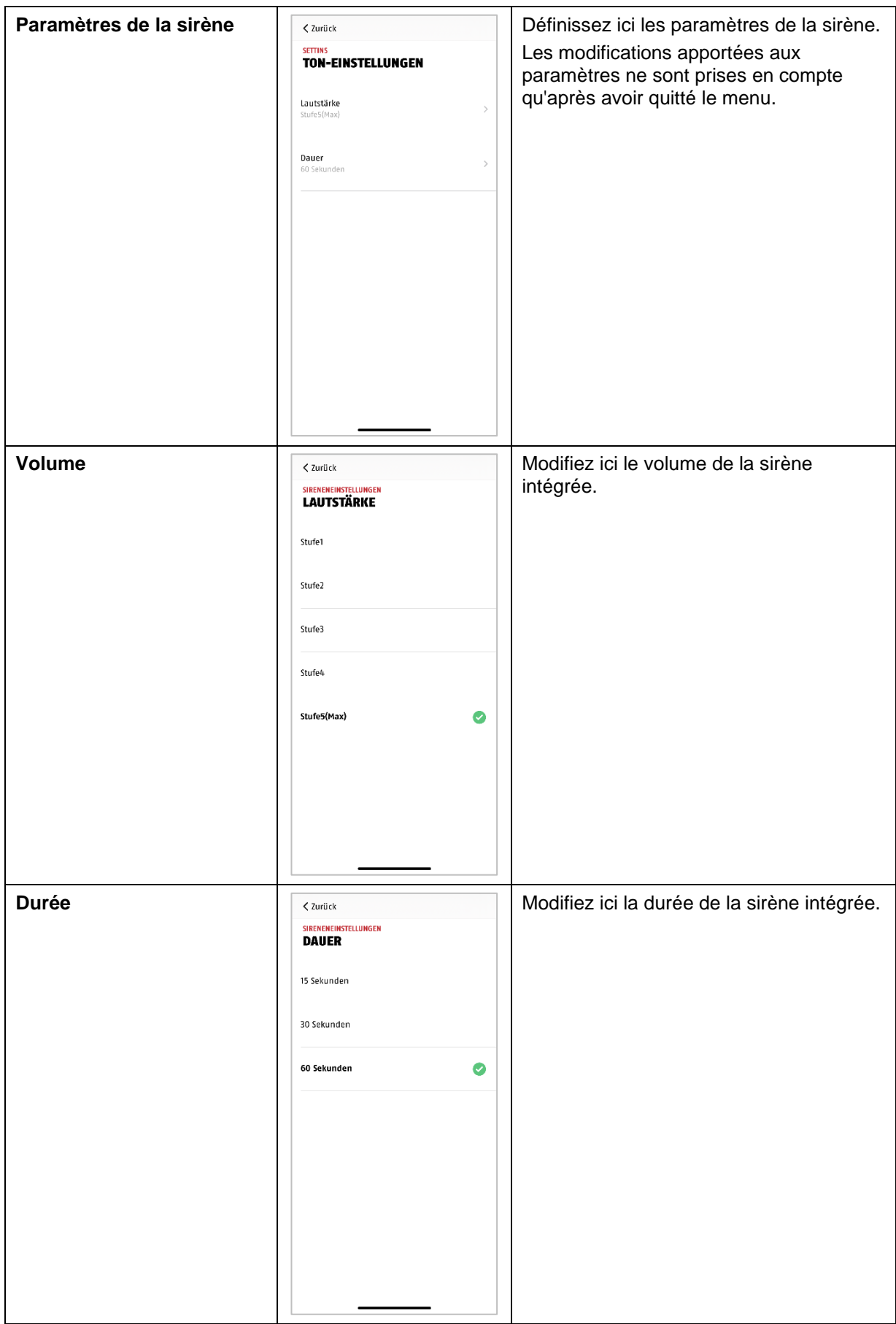

### <span id="page-49-0"></span>**9.8.12. Commande de l'éclairage**

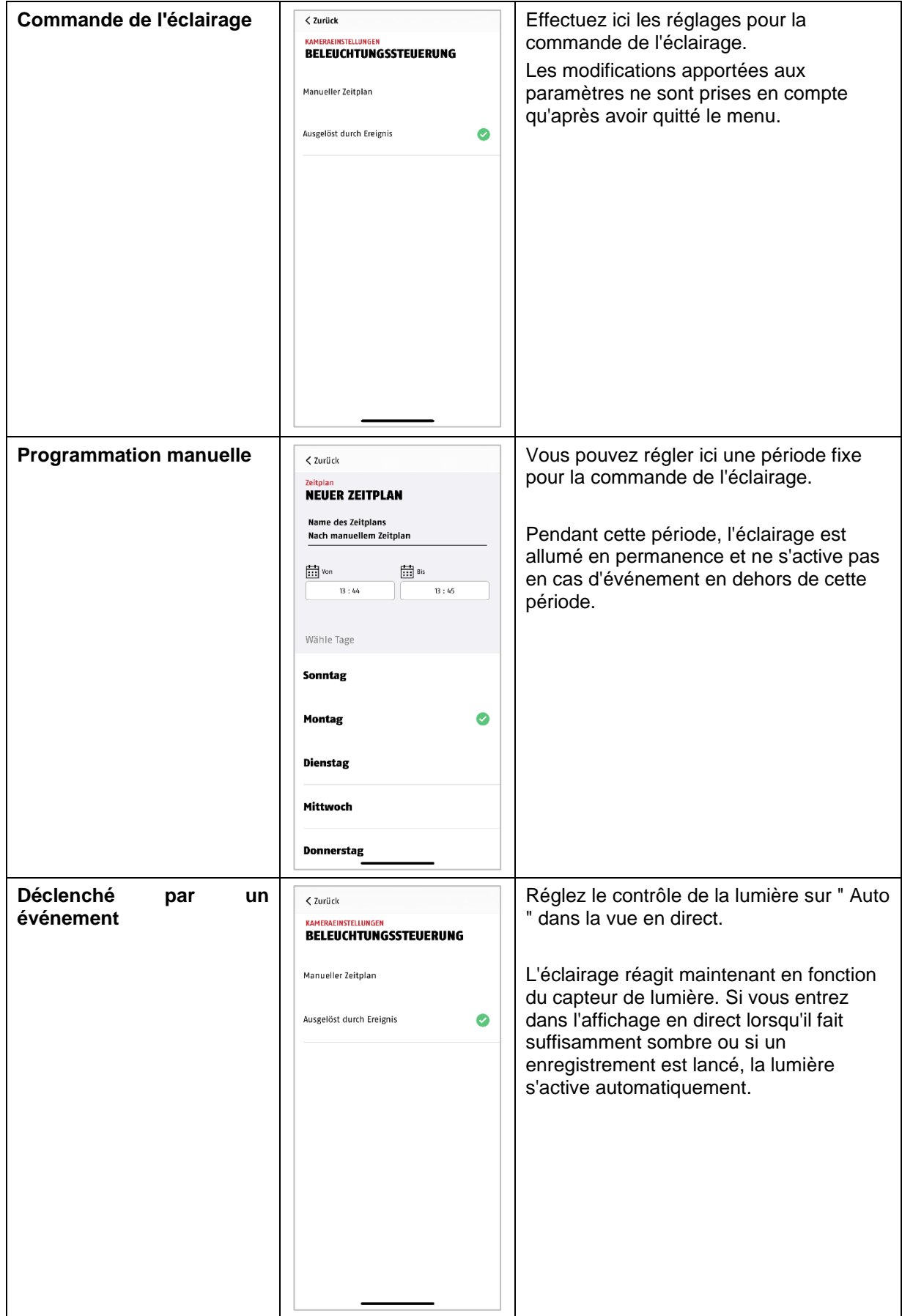

### <span id="page-50-0"></span>**9.8.13. Réglages mémoire**

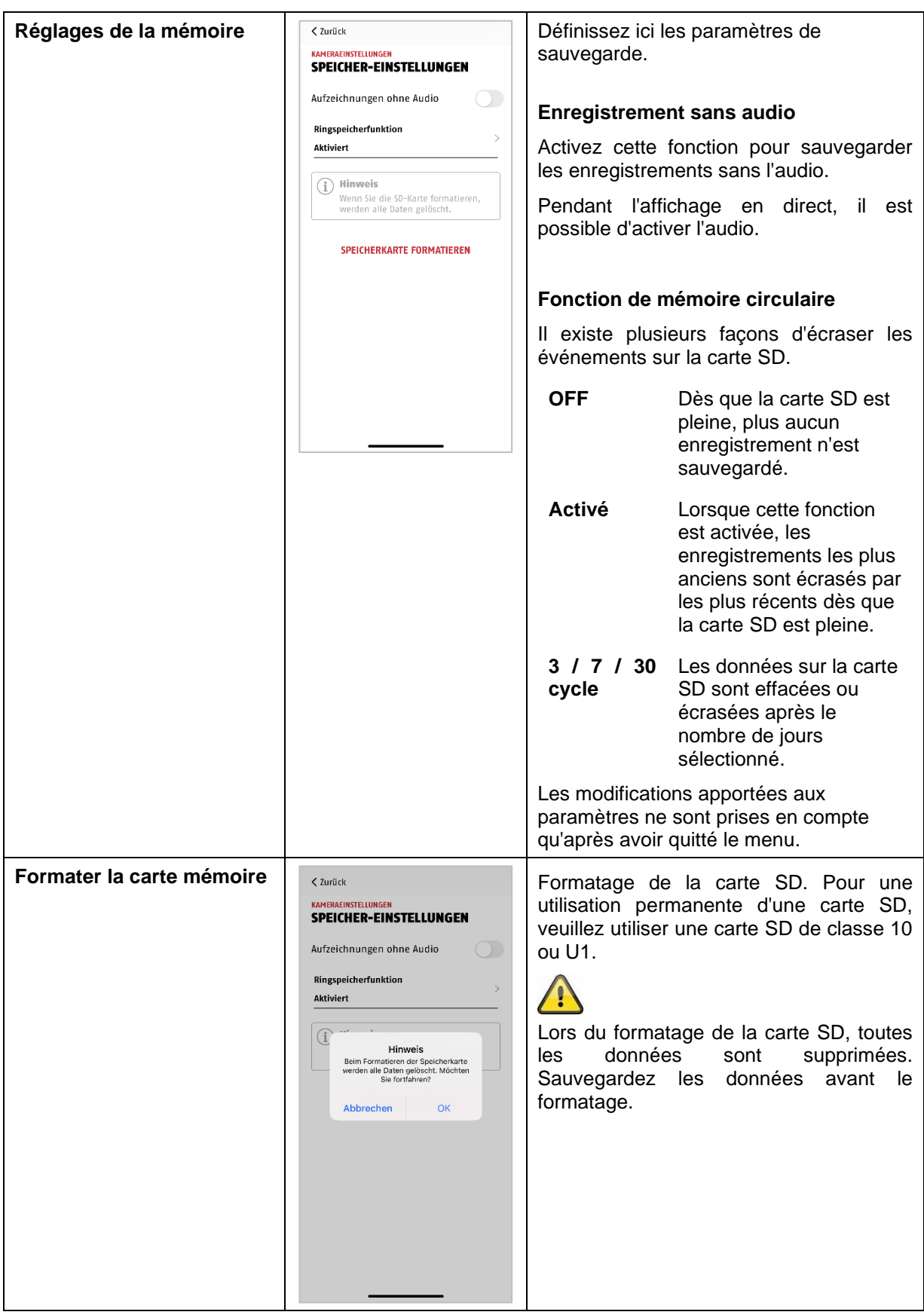

<span id="page-50-1"></span>**9.8.14. Réglages notifications**

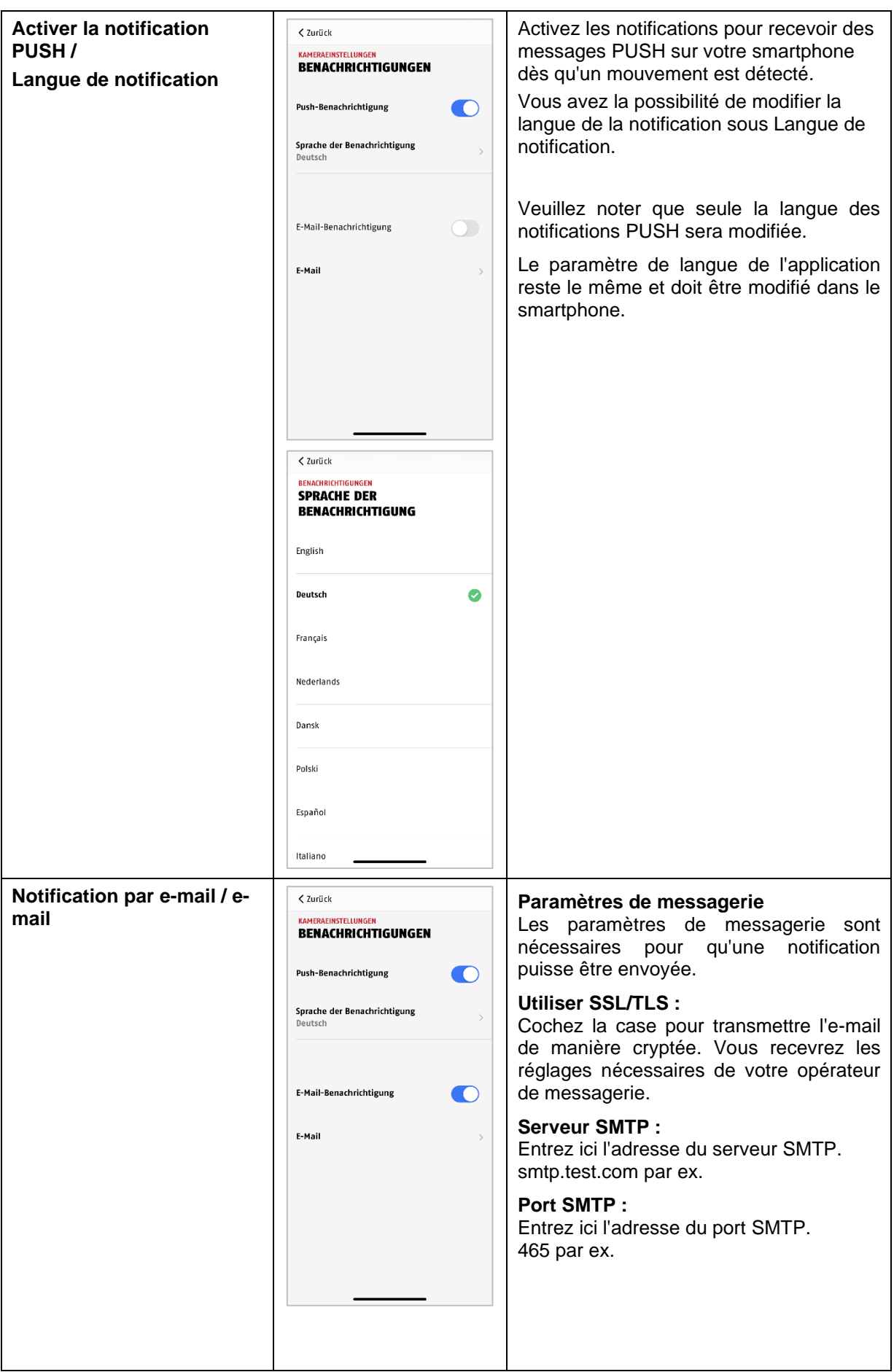

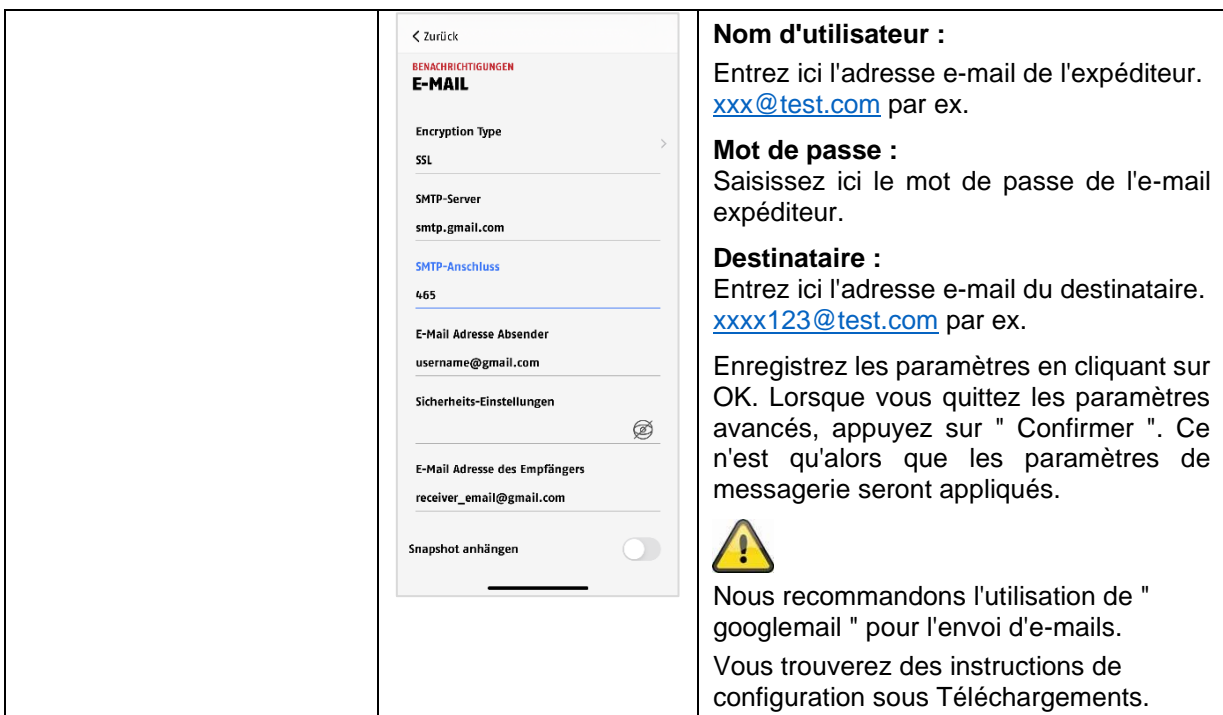

### <span id="page-52-0"></span>**9.8.15. Paramètres des appareils**

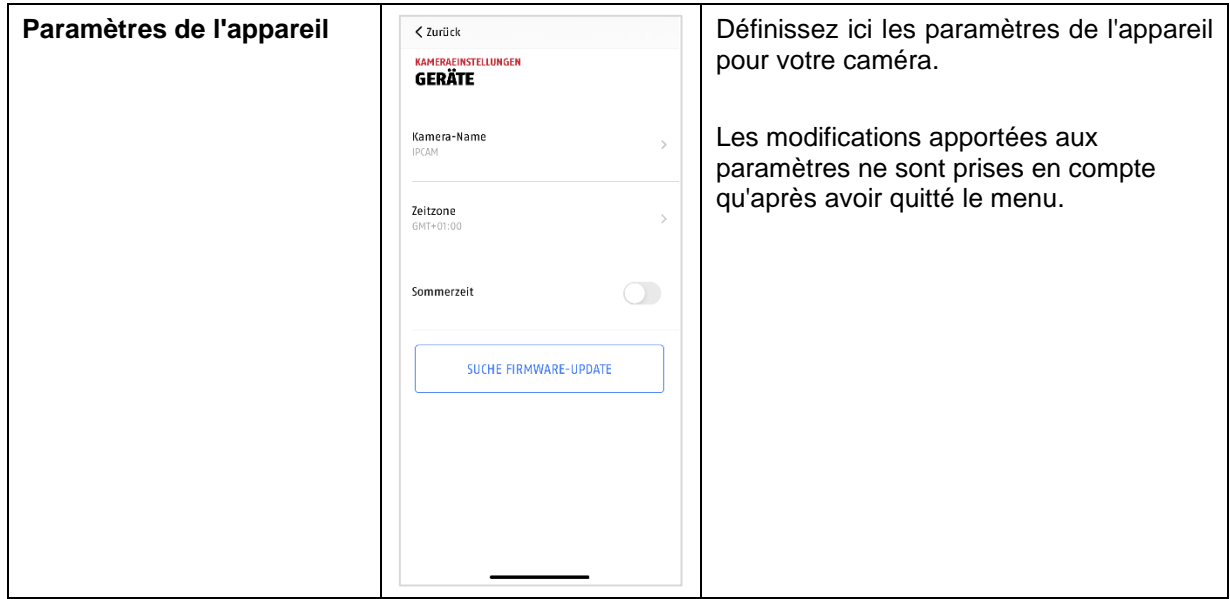

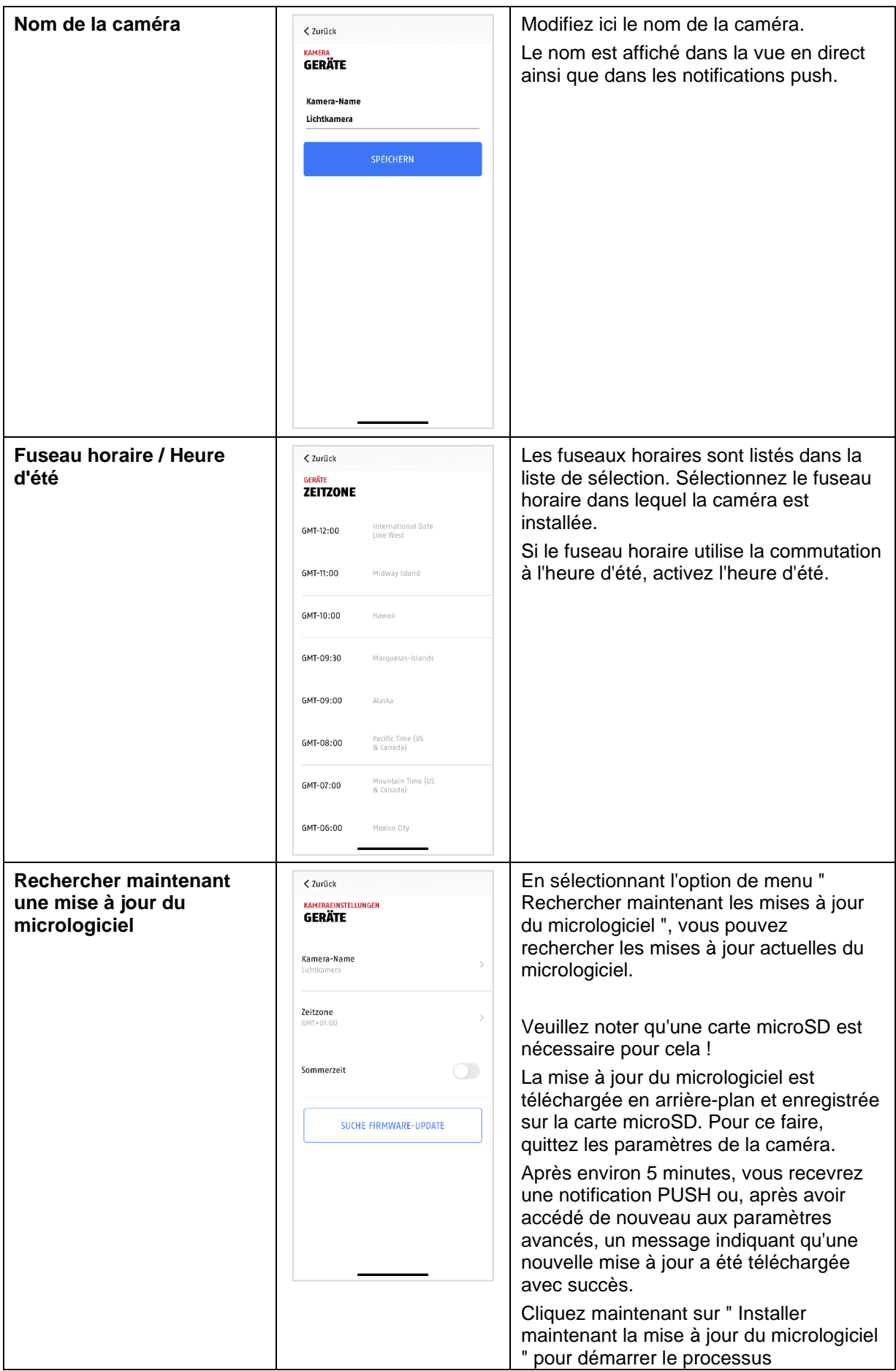

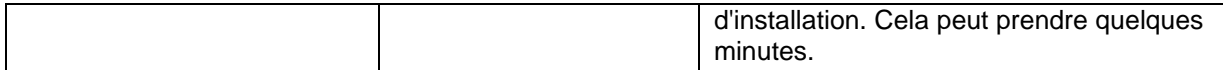

### <span id="page-54-0"></span>**9.8.16. Informations sur l'appareil**

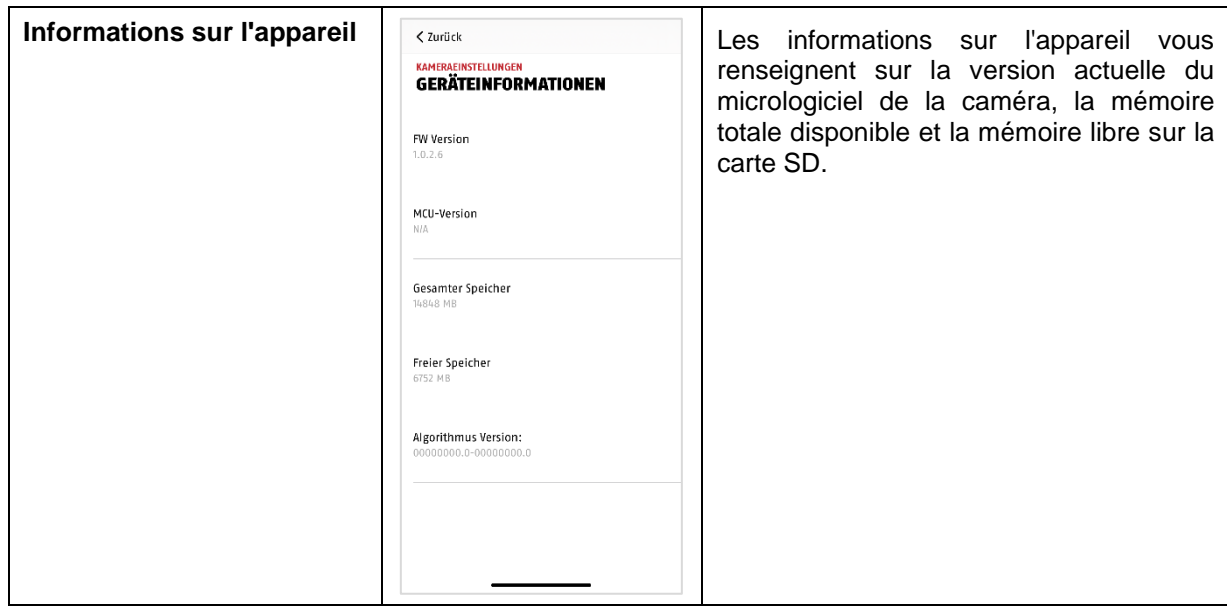

### <span id="page-55-0"></span>**10. Actualiser le micrologiciel**

Vous pouvez actualiser le micrologiciel de votre caméra de deux manières différentes. Veuillez noter que les deux méthodes conservent les paramètres de la caméra, vous n'avez donc pas besoin de les régler à nouveau.

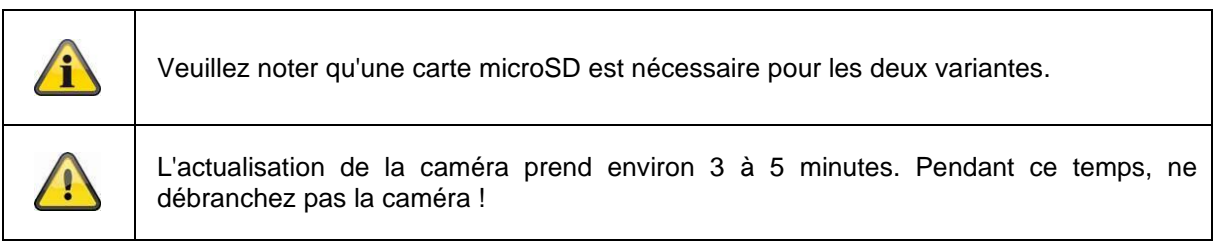

### <span id="page-55-1"></span>**10.1. Actualisation via le serveur**

### **Option 1 :**

La caméra vérifie toutes les 6 heures si un nouveau micrologiciel est disponible sur le serveur de micrologiciel pour la caméra. Insérez une carte microSD dans votre caméra pour qu'elle puisse télécharger automatiquement le micrologiciel. Une fois que la caméra a téléchargé le micrologiciel, un message s'affiche ou vous recevez un message PUSH la prochaine fois que vous accédez aux paramètres avancés, ce qui vous permet de commencer la mise à jour. Cliquez sur l'option de menu " Rechercher maintenant une mise à jour du micrologiciel ". Un message indiquant que la caméra est prête pour la mise à jour s'affiche.

Cliquez maintenant sur " Installer maintenant la mise à jour du micrologiciel ".

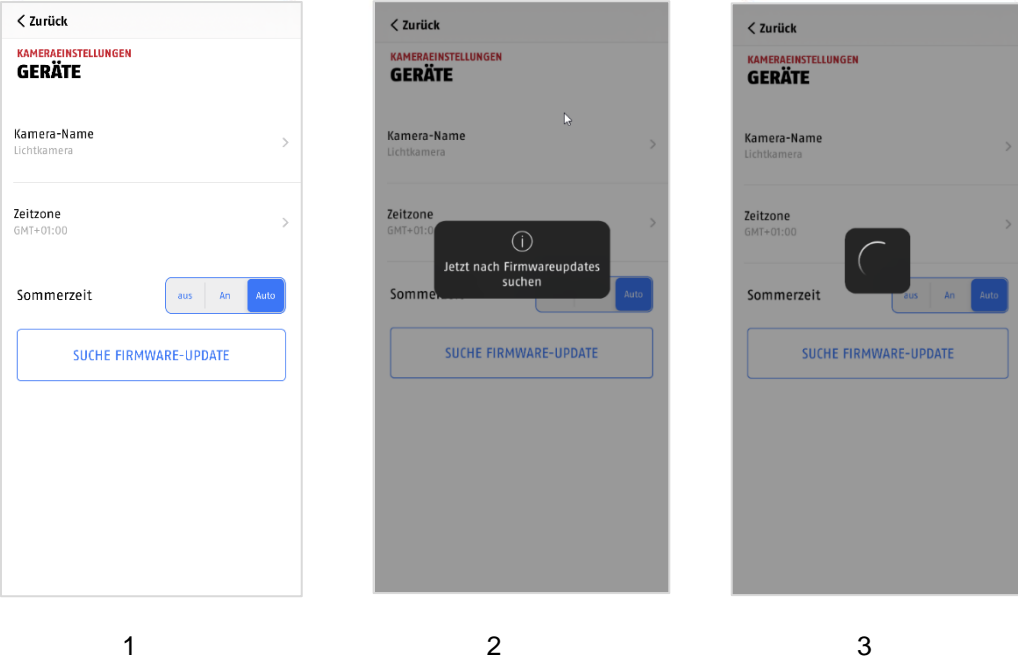

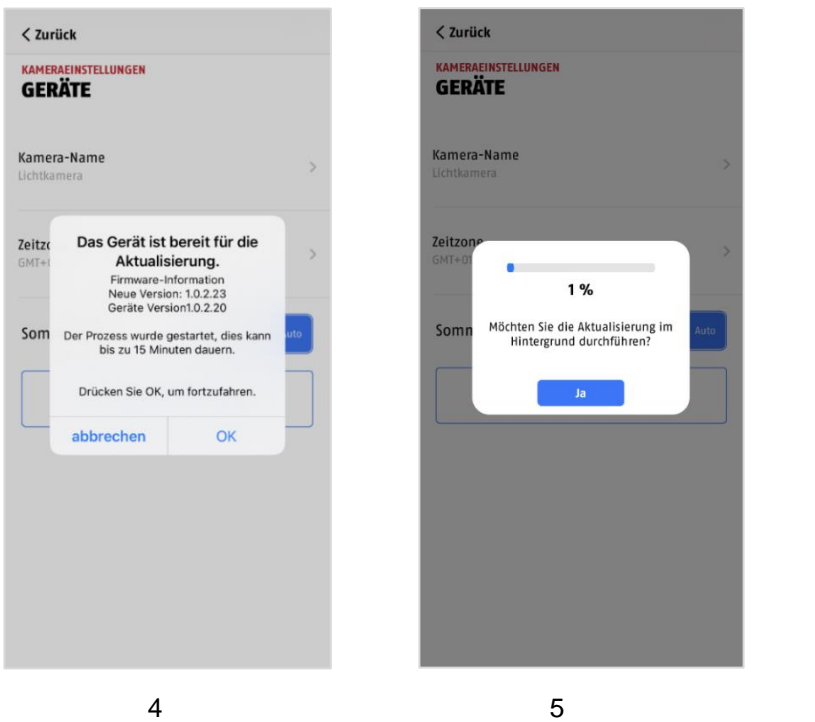

### **Option 2 :**

Si vous ne voulez pas attendre l'intervalle de 6 heures, vous pouvez aussi laisser la caméra rechercher activement un micrologiciel plus récent. Pour ce faire, appuyez dans les paramètres avancés sur l'option de menu " Rechercher maintenant les mises à jour du micrologiciel " si un micrologiciel n'a pas déjà été téléchargé, une version plus récente est maintenant activement recherchée et ensuite enregistrée sur la carte SD, cela peut prendre jusqu'à 5 minutes, quittez pour cela les paramètres de la caméra.

Une fois que la caméra a téléchargé le micrologiciel, un message s'affiche ou vous recevez un message PUSH la prochaine fois que vous accédez aux paramètres avancés, ce qui vous permet de confirmer l'installation du micrologiciel.

Pour ce faire, cliquez sur l'option de menu " Installer maintenant la mise à jour du micrologiciel ".

### <span id="page-56-0"></span>**10.2. Version actuelle du micrologiciel**

Pour les caméras, certaines fonctions sont uniquement disponibles avec la dernière version du micrologiciel. Veillez donc à ce que vos appareils soient toujours à jour.

### <span id="page-57-0"></span>**11. Conseils de dépannage**

#### **L'image de la caméra ne s'affiche pas**

Vérifiez la puissance du signal dans les paramètres WLAN. La caméra est-elle connectée ? Existe-t-il une connexion Internet ? La caméra est-elle alimentée en électricité ?

#### **Les messages push ne sont pas reçus**

La caméra est-elle désactivée ? Vérifiez également les horaires. Les messages push sont-ils désactivés ? Existe-t-il une connexion Internet ?

#### **Comment rétablir les paramètres d'usine de ma caméra ?**

Dévissez le couvercle et appuyez pendant au moins 3 secondes sur le bouton de réinitialisation à l'aide de l'outil de réinitialisation fourni ou, par exemple, d'un trombone. La LED se met à clignoter en rouge. Dès que les paramètres d'usine sont chargés, la LED clignote en permanence.

#### **Votre WLAN n'apparaît pas dans la liste de sélection de l'application caméra.**

Si votre réseau WLAN personnel n'apparaît pas dans la liste de sélection, veuillez vérifier les points suivants :

- 1. Assurez-vous que le SSID de votre routeur est visible.
- 2. Changez le type de cryptage de votre routeur en WPA / WPA2 /WPA2-PSK.

#### **Faible signal réseau ou mauvaise qualité d'image**

Causes possibles :

- 1. Les périphériques réseau Wi-Fi peuvent affecter la transmission du signal, veillez à laisser une distance suffisante entre la caméra et les autres périphériques Wi-Fi. Les facteurs de perturbation possibles peuvent être les suivants : murs de briques épais, murs extérieurs, verre, conduites d'eau et métal.
- 2. Enlevez les saletés de la caméra. Elles peuvent avoir une influence négative sur la qualité de l'image.

#### **Quelles pourraient être les causes du fait que la caméra n'enregistre pas les mouvements ?** Causes possibles :

- 1. La carte SD est-elle correctement insérée ?
- 2. La caméra est-elle activée ?
- 3. Les horaires sont-ils correctement réglés ?
- 4. Assurez-vous d'utiliser une carte SD de classe 10.
- 5. Vérifiez les zones masquées.
- 6. Ajustez la sensibilité de la détection de mouvement.

### **Quelles pourraient être les causes d'une erreur de la carte SD ?**

Veuillez vérifier ce qui suit :

- 1. Assurez-vous que la carte SD est correctement insérée et formatée. Veuillez enregistrer les données importantes avant le formatage, elles ne seront plus disponibles par la suite.
- 2. Assurez-vous de n'utiliser qu'une carte SD de classe 10 ou supérieure.
- 3. Lorsque vous insérez la carte SD, la caméra doit être débranchée de l'alimentation électrique.

#### **L'affichage de l'heure et de la date n'est pas correct.**

Causes possibles :

- 1. Le réglage de la date et de l'heure de votre terminal mobile est-il correct ? Le système reprend l'heure de son terminal.
- 2. Le bon fuseau horaire est-il sélectionné ? Le passage à l'heure d'été est-il désactivé ?
- 3. Rédémarrez la caméra en la débranchant et en la rebranchant après environ 5 secondes.

### <span id="page-58-0"></span>**12. Avis de licence Open Source**

Le produit contient des composants logiciels qui font l'objet d'une licence de logiciel libre ou de logiciel à code source ouvert (ci-après dénommé " OSS ") par les détenteurs des droits. Les licences correspondantes sont jointes sous forme imprimée au produit et/ou peuvent être consultées sur une interface graphique. Vous pouvez acheter les droits d'utilisation dans l'étendue correspondante directement auprès des titulaires des droits.

Les licences Open Source sont prioritaires par rapport à toutes les autres conditions de licence et dispositions contractuelles avec ABUS en lien avec les composants logiciels OSS correspondants contenus dans le produit.

En général, les informations sur les licences des produits ABUS peuvent être consultées sur le site [www.abus.com](http://www.abus.com/) dans la zone de téléchargement de la description du produit.